# 시작 노트북

© Copyright 2012, 2013 Hewlett-Packard Development Company, L.P.

Bluetooth 는 해당 소유권자가 소유한 상표 이며 Hewlett-Packard Company 가 라이센 스 계약에 따라 사용합니다. Microsoft 및 Windows 는 Microsoft Corporation 의 미국 등록 상표입니다. SD 로고는 해당 소유자의 상표입니다.

본 설명서의 내용은 사전 통지 없이 변경될 수 있습니다. HP 제품 및 서비스에 대한 유 일한 보증은 제품 및 서비스와 함께 동봉된 보증서에 명시되어 있습니다. 본 설명서에는 어떠한 추가 보증 내용도 들어 있지 않습니 다. HP 는 본 설명서의 기술상 또는 편집상 오류나 누락에 대해 책임지지 않습니다.

제 2 판: 2013 년 6 월

초판: 2012 년 10 월

문서 부품 번호: 696365-AD2

#### 제품 관련 고지 사항

본 설명서에서는 대부분의 모델에 공통되는 기능을 설명합니다. 컴퓨터 모델에 따라 일 부 기능이 지원되지 않을 수 있습니다.

#### 소프트웨어 약관

컴퓨터에 사전 설치된 소프트웨어 제품을 설 치, 복사, 다운로드 또는 사용할 경우 HP EULA(최종 사용자 사용권 계약) 약관에 동 의하는 것을 의미합니다. 본 사용권 약관에 동의하지 않는 경우에는 사용하지 않은 상태 의 제품(하드웨어 및 소프트웨어)을 14 일 이 내에 구입처로 반품하여 관련 환불 정책에 따라 환불 받으십시오.

자세한 내용을 알고 싶거나 컴퓨터를 전액 환불 받고 싶으면 구입처(대리점)에 문의하 십시오.

### 안전 경고 고지 사항

경고**!** 열로 인한 부상이나 컴퓨터 과열의 가능성을 줄이기 위해 무릎 위에 직접 컴퓨터를 놓거나 컴퓨 터 통풍구를 막지 않도록 하십시오. 딱딱하고 평평한 표면 위에서만 컴퓨터를 사용하십시오. 주위의 프 린터(선택 사양)와 같은 다른 딱딱한 물체 또는 침구, 천, 의류와 같은 부드러운 물체가 통풍을 방해하 지 않도록 하십시오. 또한 작동 중에는 피부나 침구, 천, 의류와 같은 부드러운 표면에 AC 어댑터가 닿 지 않도록 하십시오. 이 컴퓨터 및 AC 어댑터는 정보 기술 장비에 대한 국제 안전 표준(IEC 60950)에 규정된 사용자가 접촉할 수 있는 표면 온도 제한 규정을 준수합니다.

# 목차

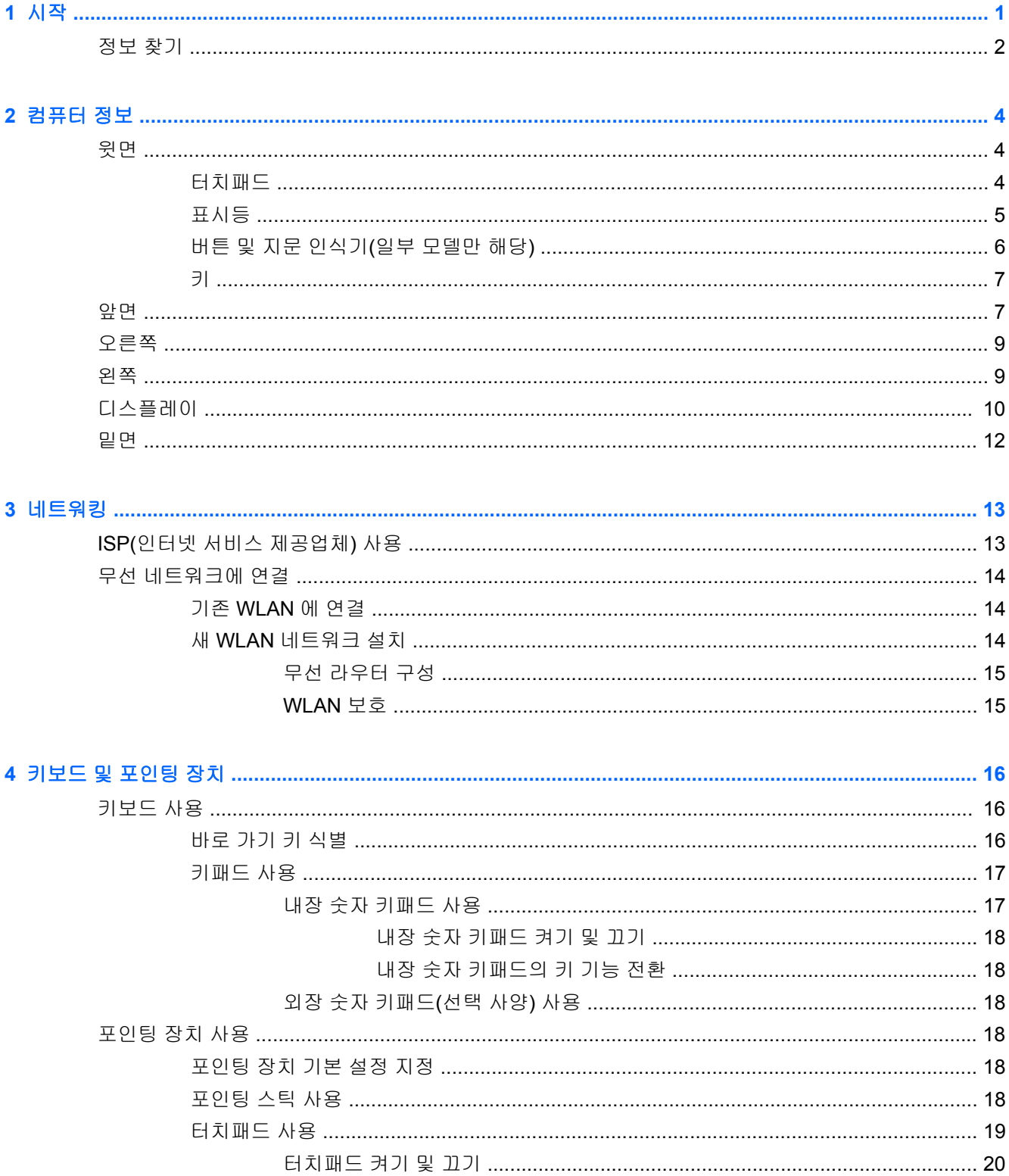

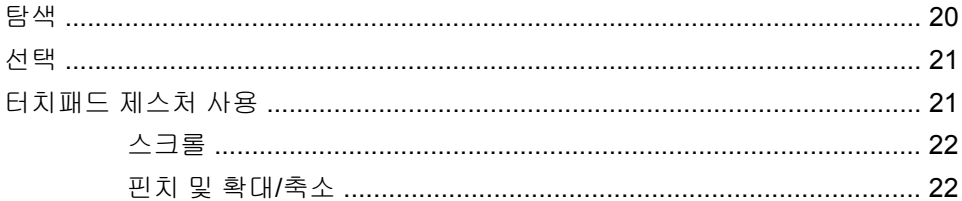

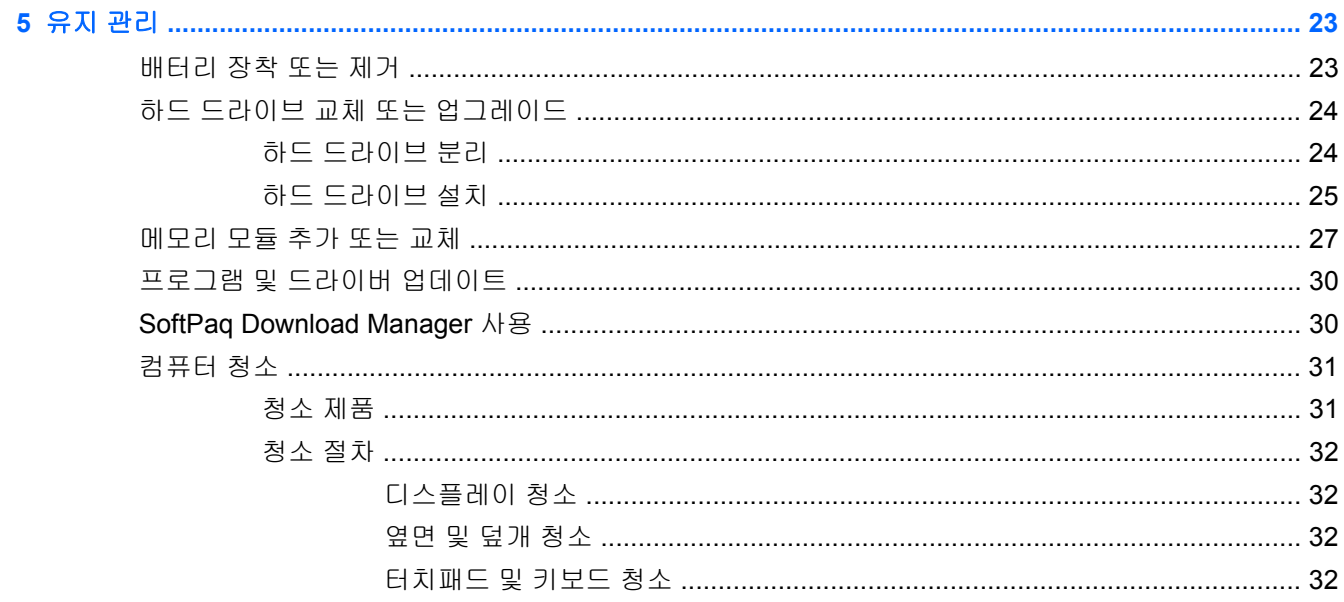

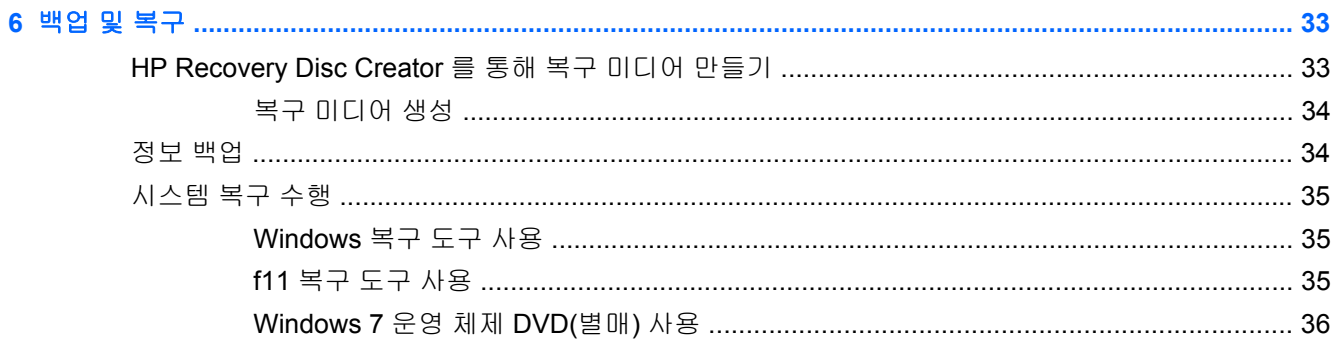

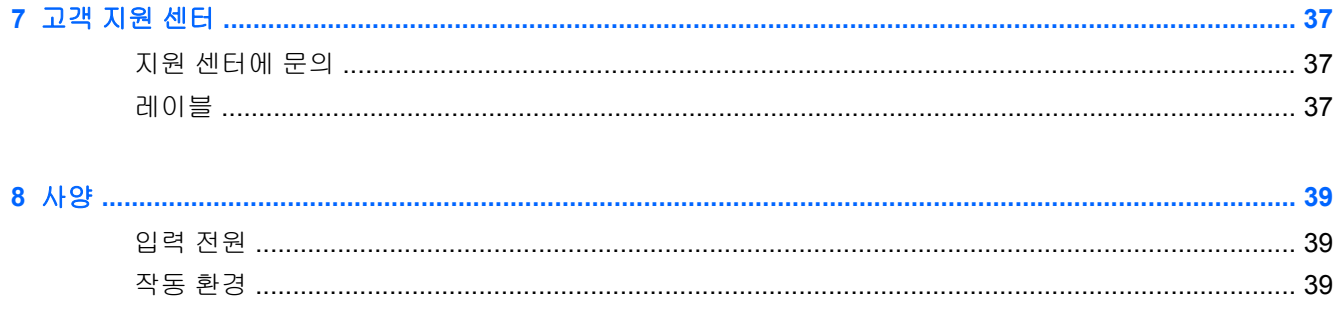

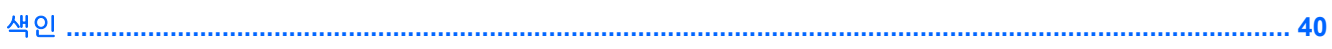

# <span id="page-6-0"></span>**1** 시작

● 정보 [찾기](#page-7-0)

컴퓨터를 설치하고 등록한 후 다음 단계를 실행하는 것은 중요합니다.

- 인터넷 연결—인터넷에 연결할 수 있도록 유선 또는 무선 네트워크를 설정합니다. 자세한 내용은 13[페이지의네트워킹](#page-18-0)을 참조하십시오.
- 바이러스 백신 소프트웨어 업데이트—바이러스로 인한 손상으로부터 컴퓨터를 보호합니다. 소프 트웨어는 컴퓨터에 사전 설치되어 있고 제한된 가입을 통해 무료 업데이트가 가능합니다. 자세한 내용은 *HP* 노트북 참조 안내서를 참조하십시오. 이 설명서에 액세스하는 방법에 대한 자세한 내 용은 2[페이지의정보](#page-7-0) 찾기를 참조하십시오.
- 컴퓨터 정보 컴퓨터의 기능에 대해 알아 볼 수 있습니다. 자세한 내용은 4[페이지의컴퓨터](#page-9-0) [정보](#page-9-0) 및 16[페이지의키보드](#page-21-0) 및 포인팅 장치를 참조하십시오.
- 설치된 소프트웨어 찾기 컴퓨터에 사전 설치된 소프트웨어 목록에 액세스합니다. 시작 **>** 모든 프로그램을 선택합니다. 컴퓨터에 포함되어 있는 소프트웨어 사용에 대한 자세한 내용은 소프트 웨어와 함께 제공되거나 제조업체의 웹 사이트에서 제공되는 소프트웨어 제조업체의 지침을 참 조하십시오.

## <span id="page-7-0"></span>정보 찾기

컴퓨터에는 다양한 작업을 수행하는 데 도움이 되는 여러 자료가 있습니다.

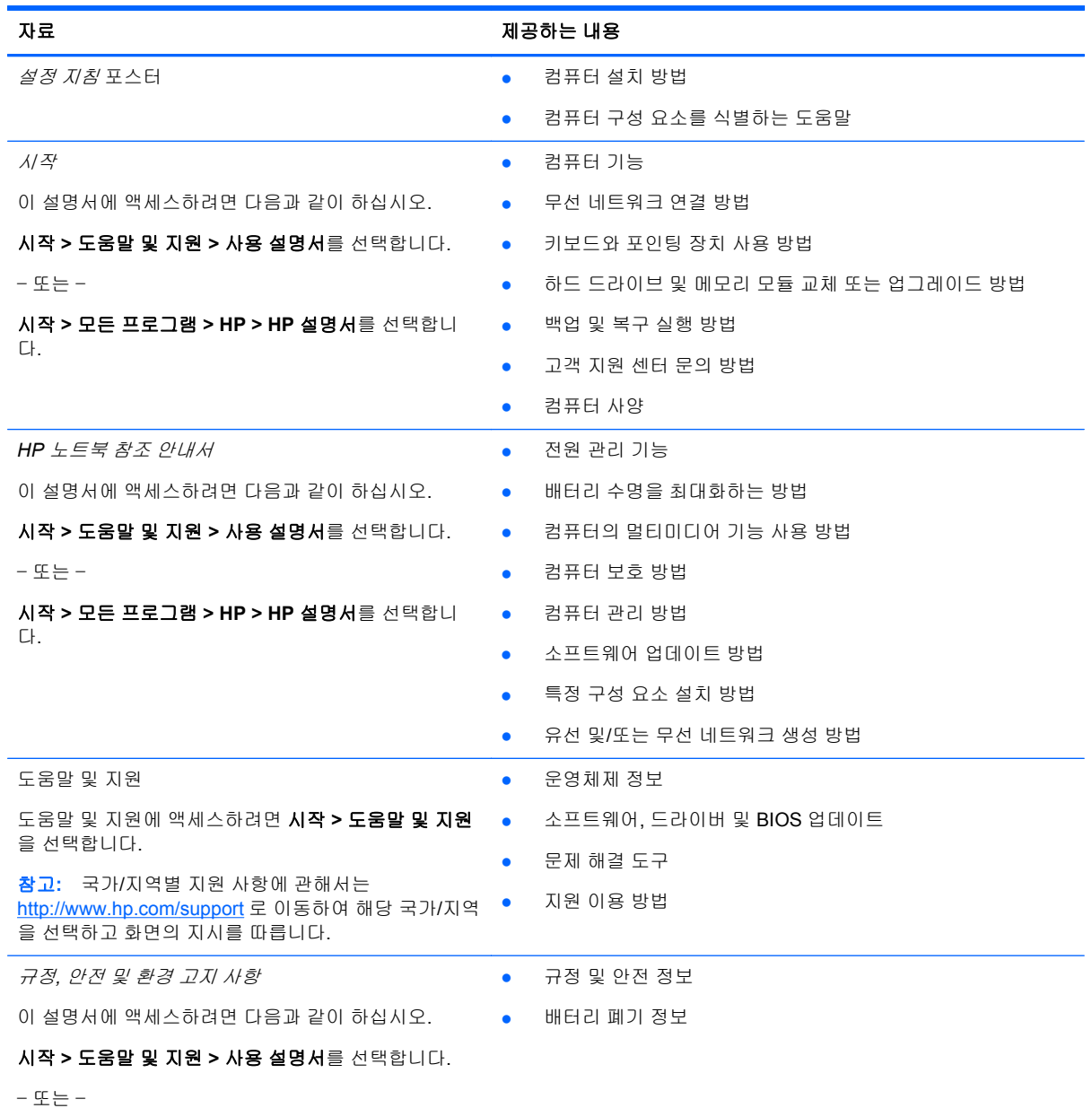

시작 **>** 모든 프로그램 **> HP > HP** 설명서를 선택합니

다.

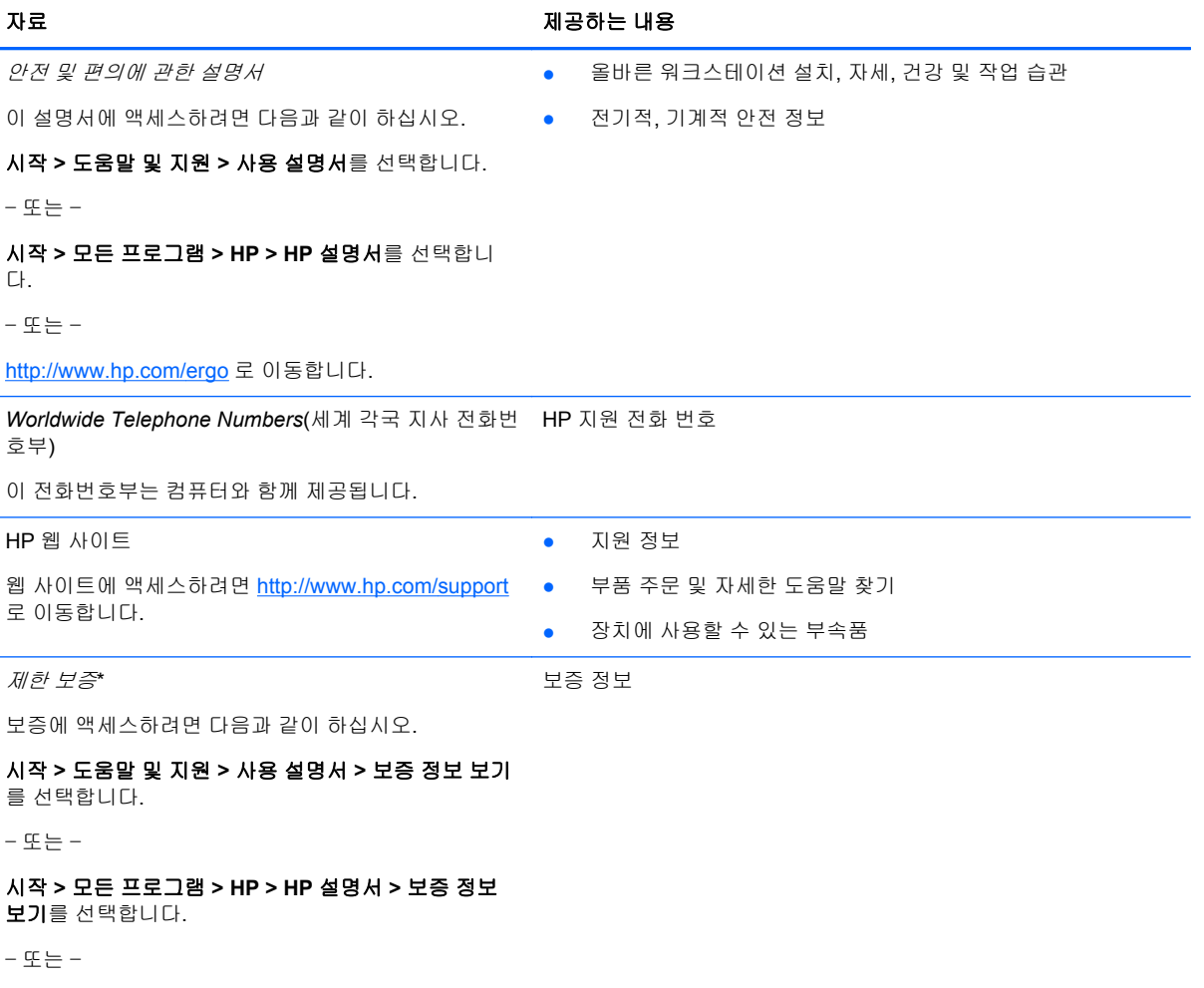

<http://www.hp.com/go/orderdocuments> 로 이동합니다.

\*컴퓨터에 있는 사용 설명서 및/또는 상자에 함께 제공된 CD/DVD 에서 사용자의 제품에 해당하는 명시적으로 제공되는 HP 제한 보증서를 찾을 수 있습니다. 일부 국가/지역에서는 제품 상자에 HP 제한 보증을 인쇄하여 제공합니다. 인쇄된 형식의 보 증이 제공되지 않는 국가/지역에서는 <http://www.hp.com/go/orderdocuments> 또는 다음 주소로 인쇄된 복사본을 요청할 수 있 습니다.

- 북아메리카: Hewlett-Packard, MS POD, 11311 Chinden Blvd, Boise, ID 83714, USA
- 유럽**,** 중동**,** 아프리카: Hewlett-Packard, POD, Via G. Di Vittorio, 9, 20063, Cernusco s/Naviglio (MI), Italy
- 아시아 태평양: Hewlett-Packard, POD, P.O. Box 200, Alexandra Post Office, Singapore 911507

보증서의 인쇄된 사본을 요청할 경우 제품 번호, 보증 기간(서비스 레이블에 표시되어 있음), 이름 및 우편 주소를 함께 기재해 주십시오.

중요**:** 위 주소로 HP 제품을 반품하지 마십시오. 미국 제품 지원의 경우 <http://www.hp.com/go/contactHP> 를 참조하십시오. 전 세계 제품 지원의 경우 [http://welcome.hp.com/country/us/en/wwcontact\\_us.html](http://welcome.hp.com/country/us/en/wwcontact_us.html) 을 참조하십시오.

# <span id="page-9-0"></span>**2** 컴퓨터 정보

# 윗면 터치패드

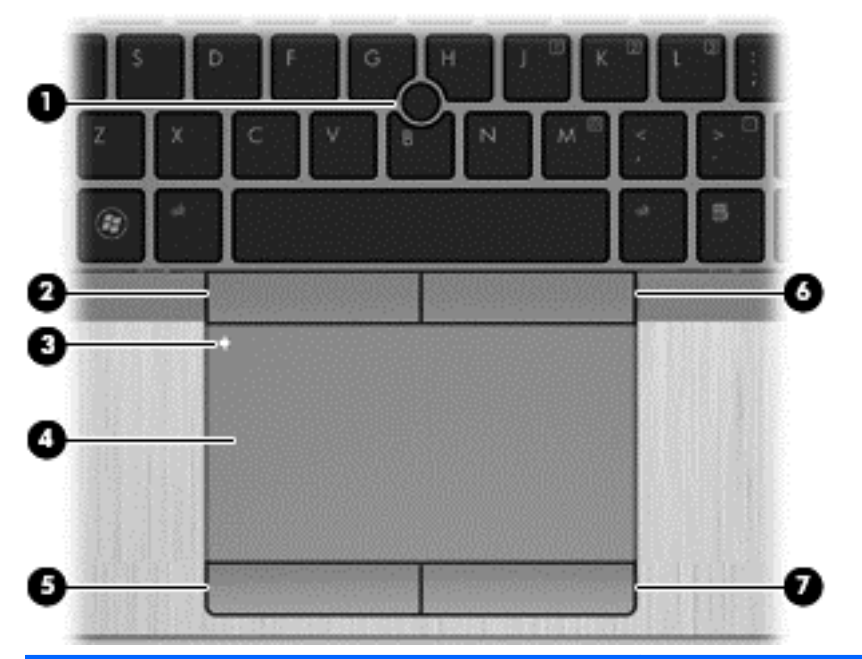

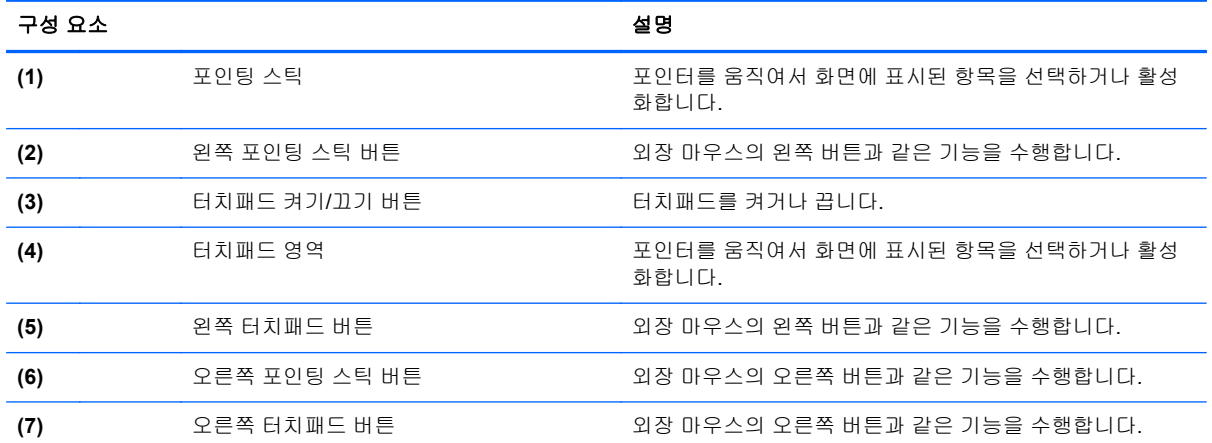

<span id="page-10-0"></span>표시등

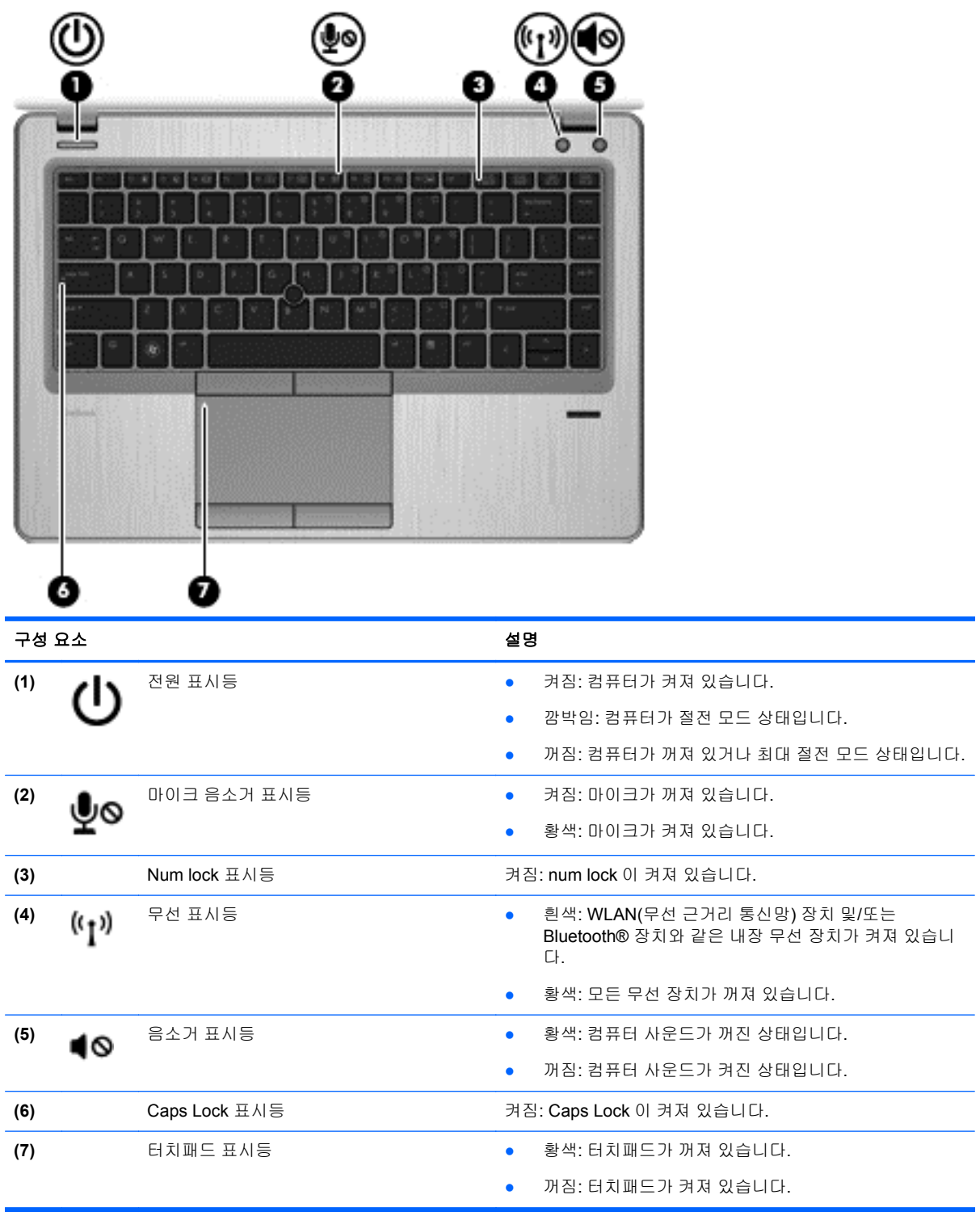

### <span id="page-11-0"></span>버튼 및 지문 인식기**(**일부 모델만 해당**)**

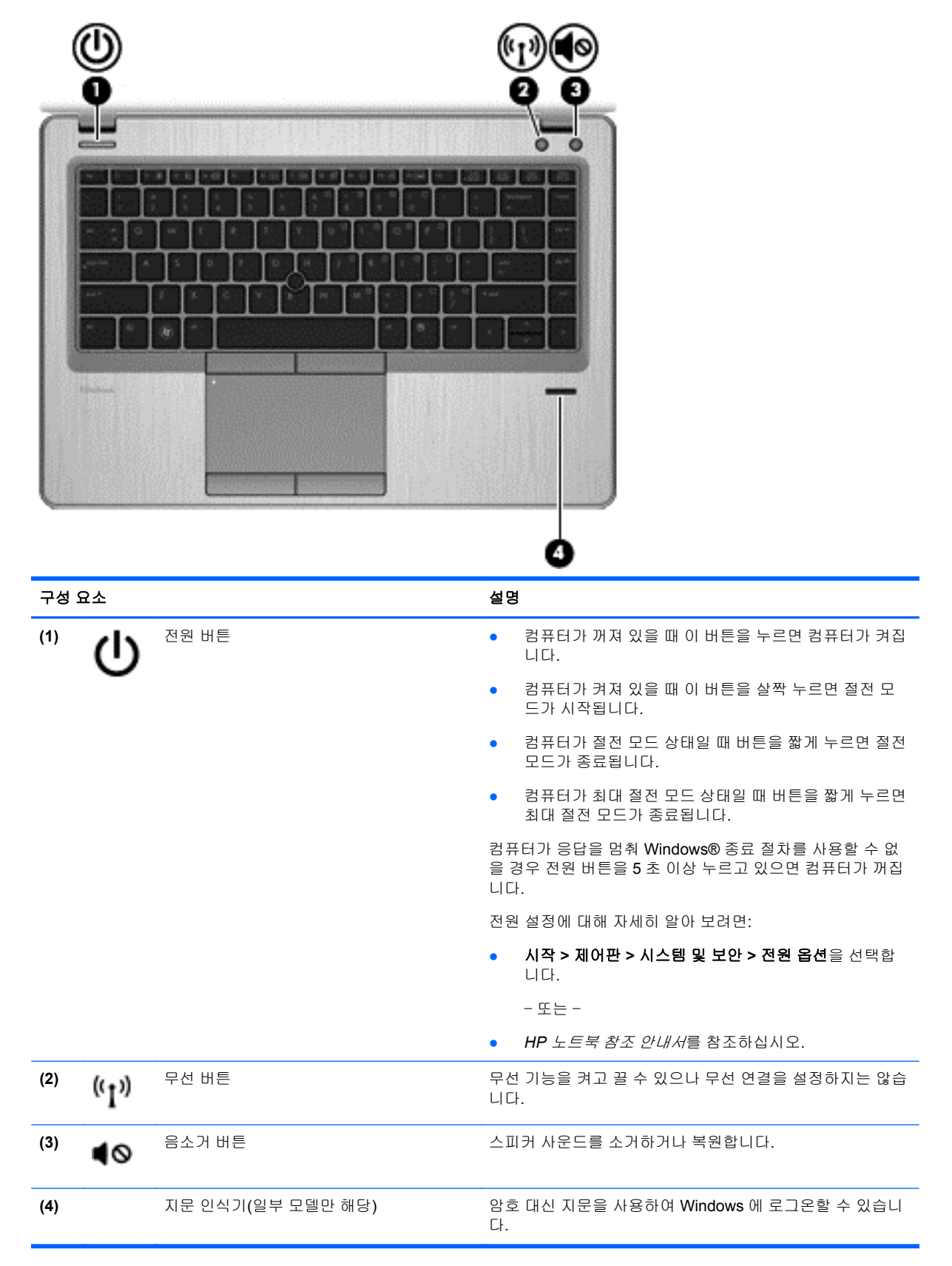

<span id="page-12-0"></span>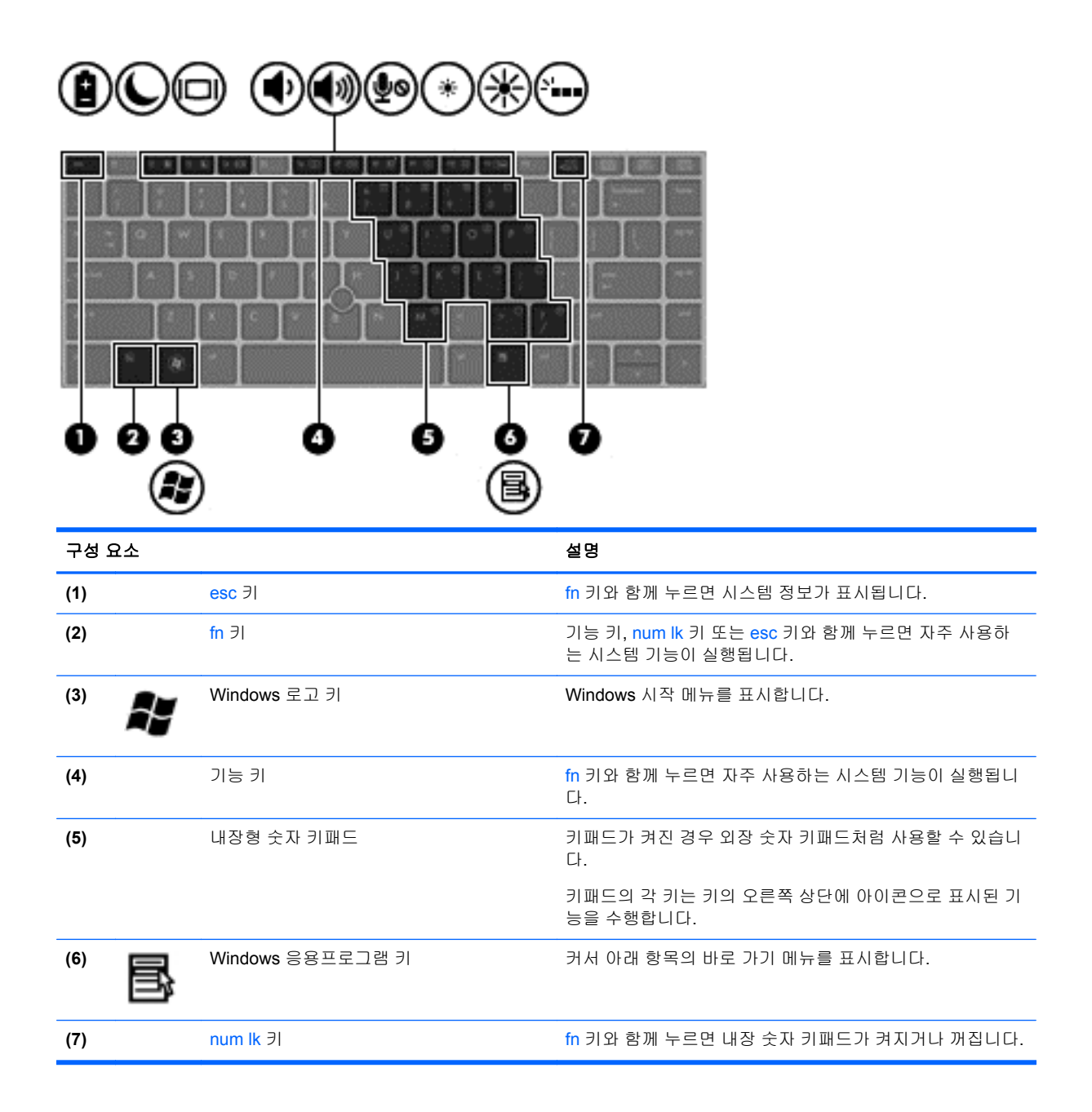

앞면

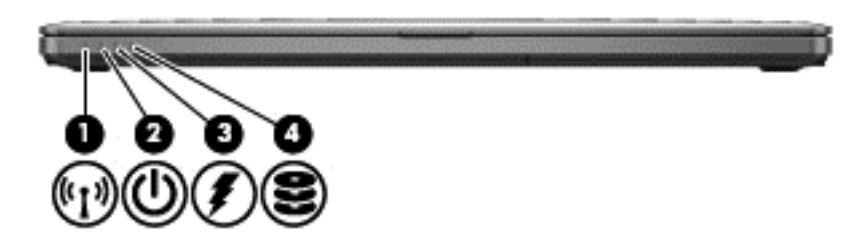

<span id="page-13-0"></span>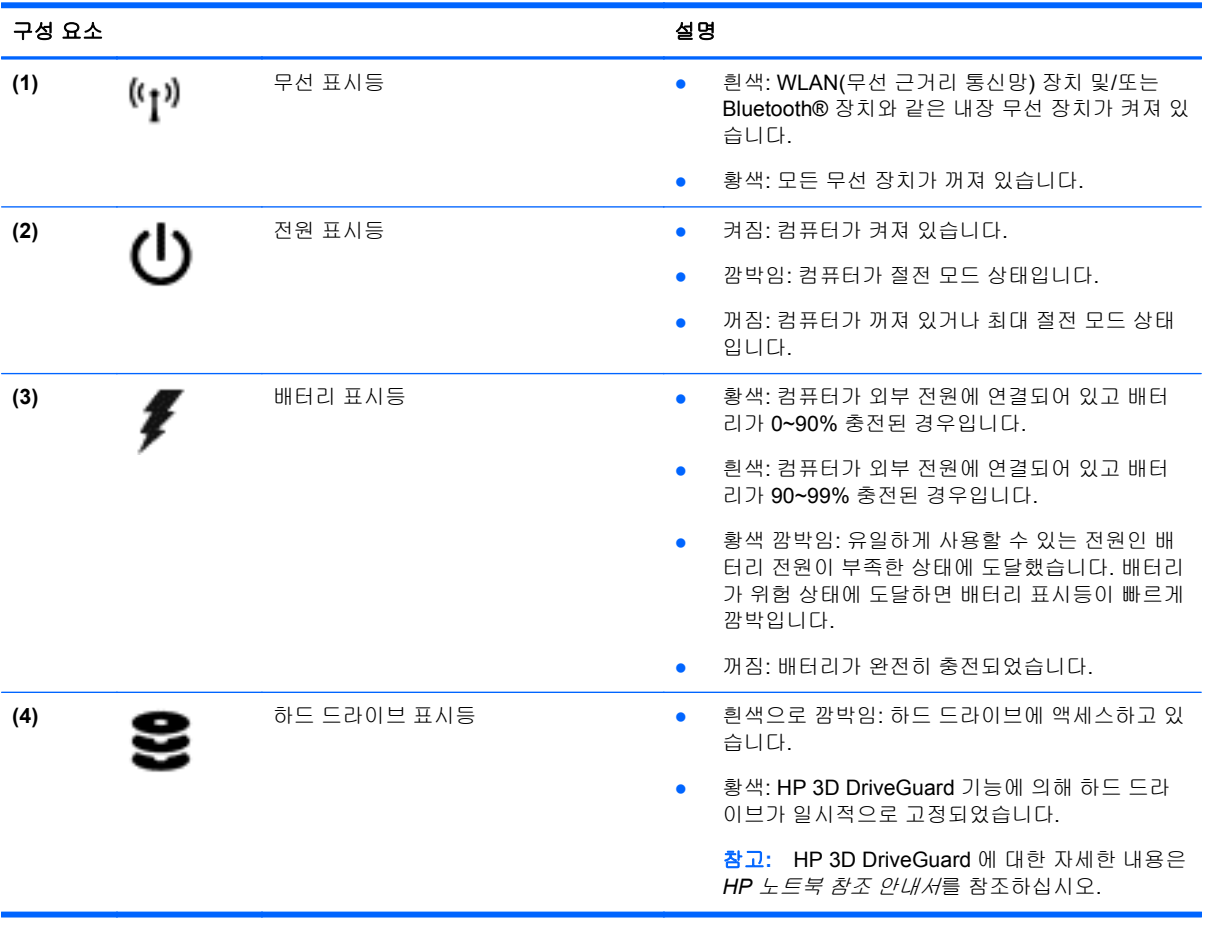

## <span id="page-14-0"></span>오른쪽

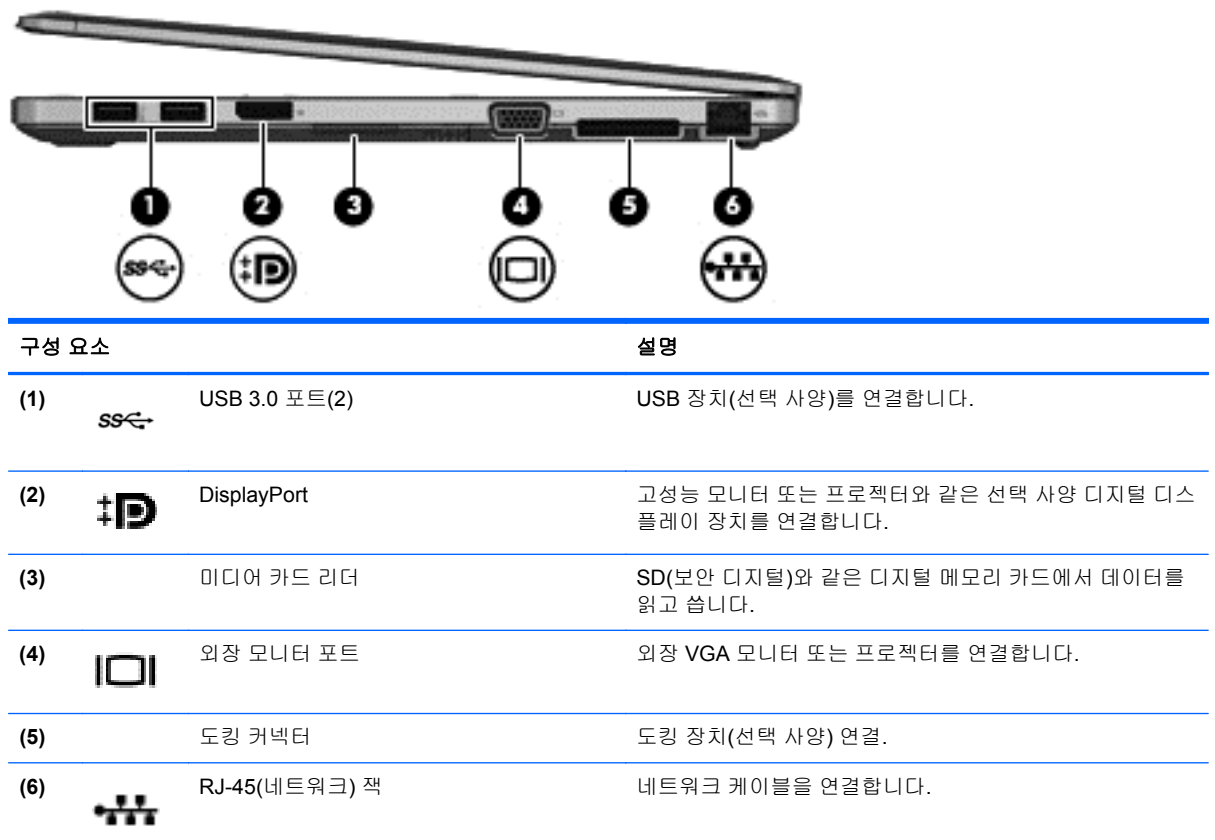

왼쪽

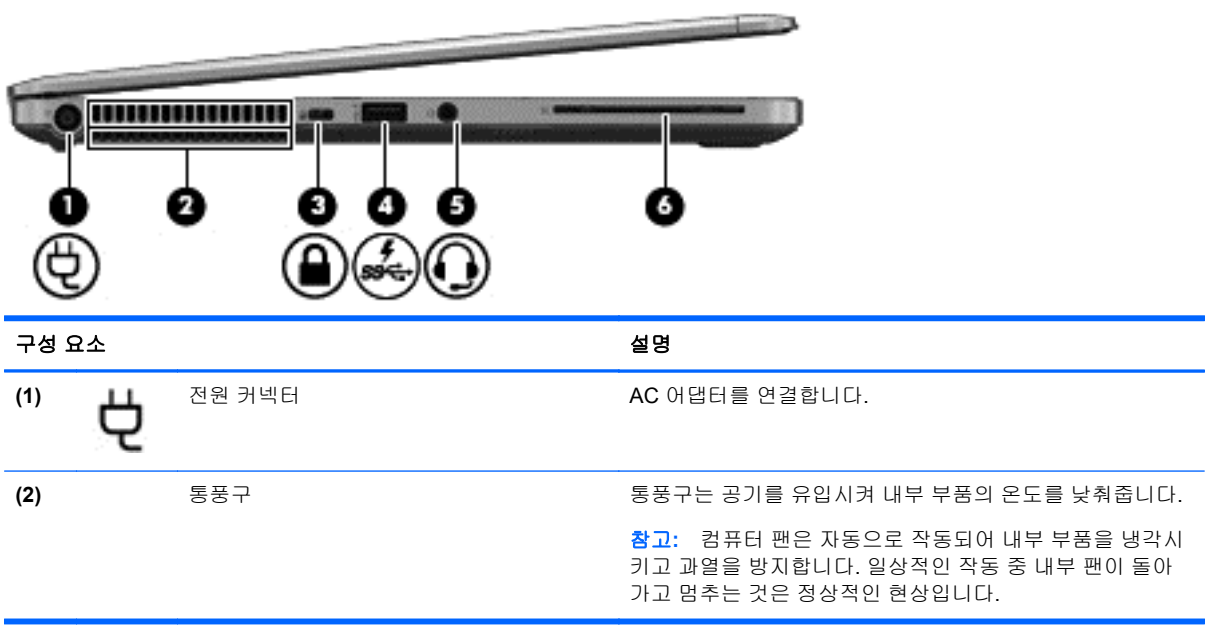

<span id="page-15-0"></span>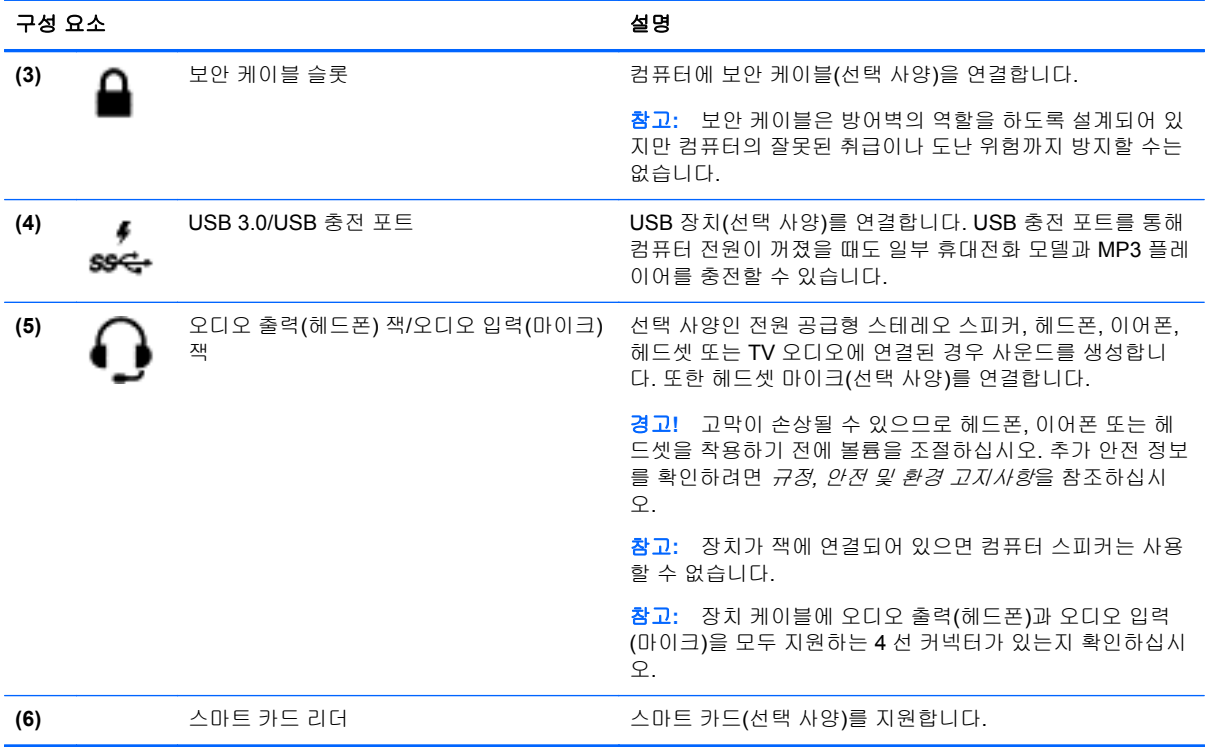

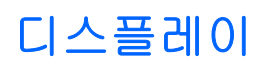

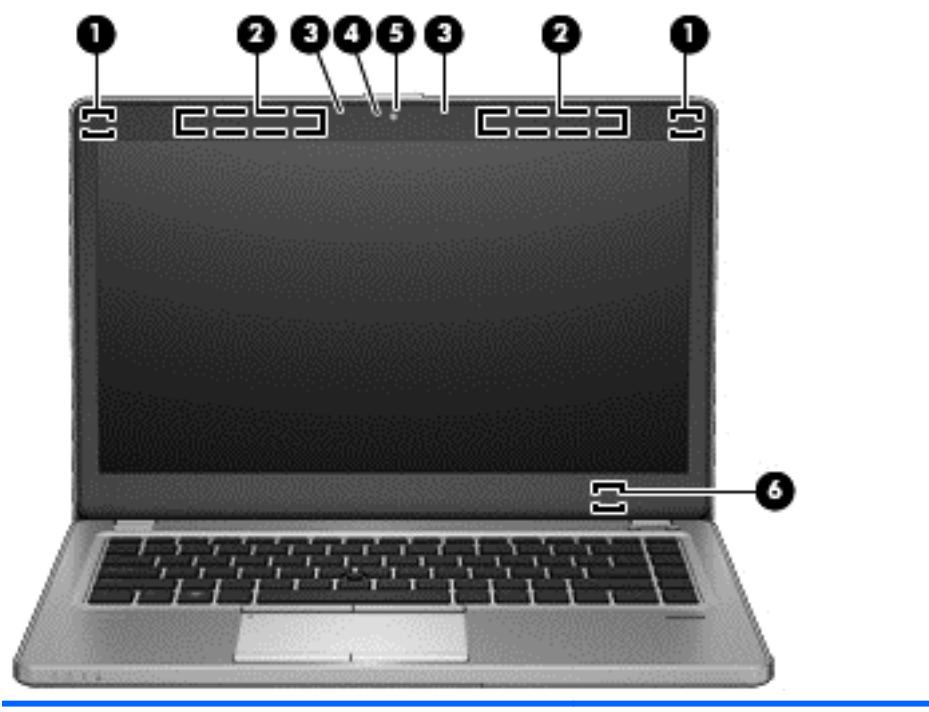

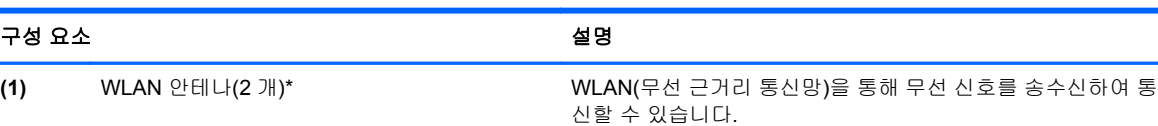

<span id="page-16-0"></span>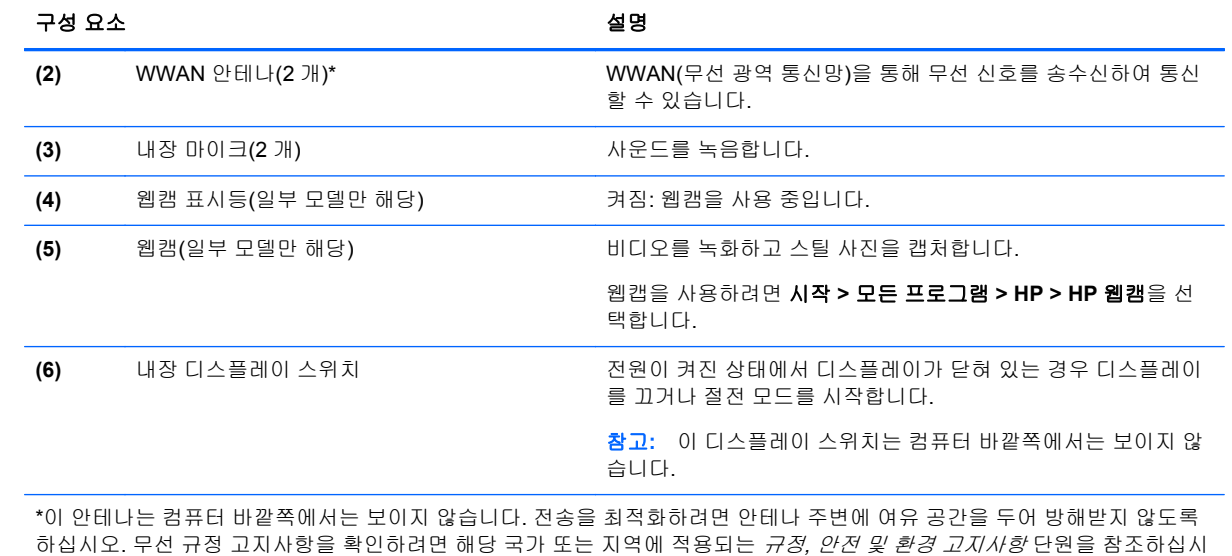

오. 이 고지 사항은 도움말 및 지원에서 찾아볼 수 있습니다.

<span id="page-17-0"></span>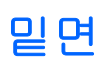

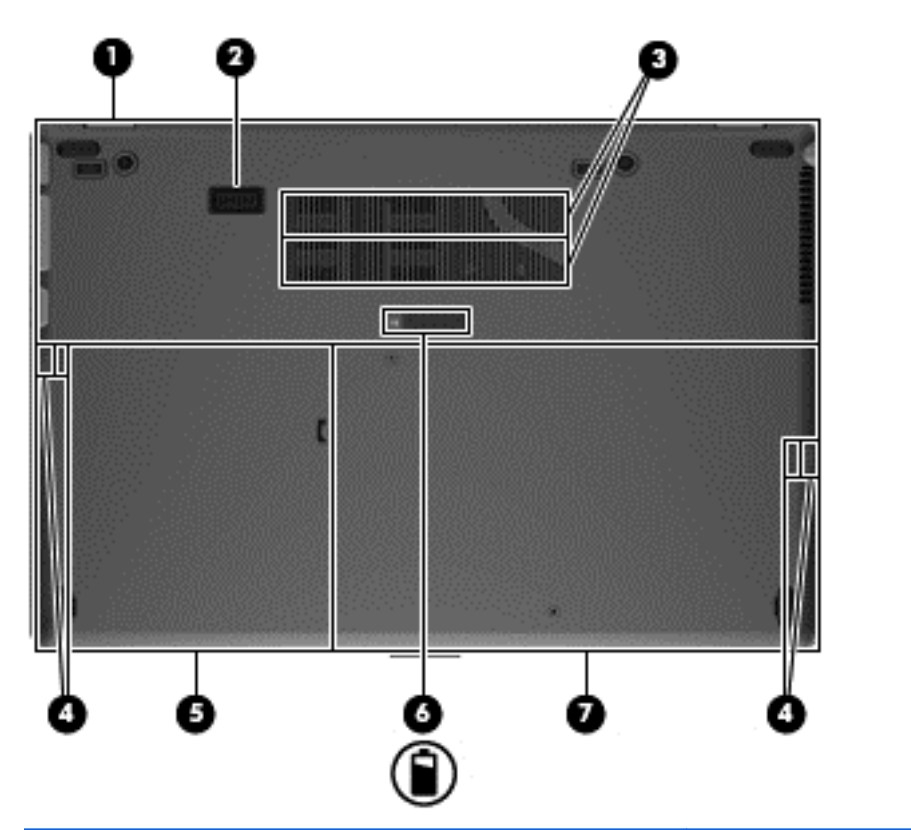

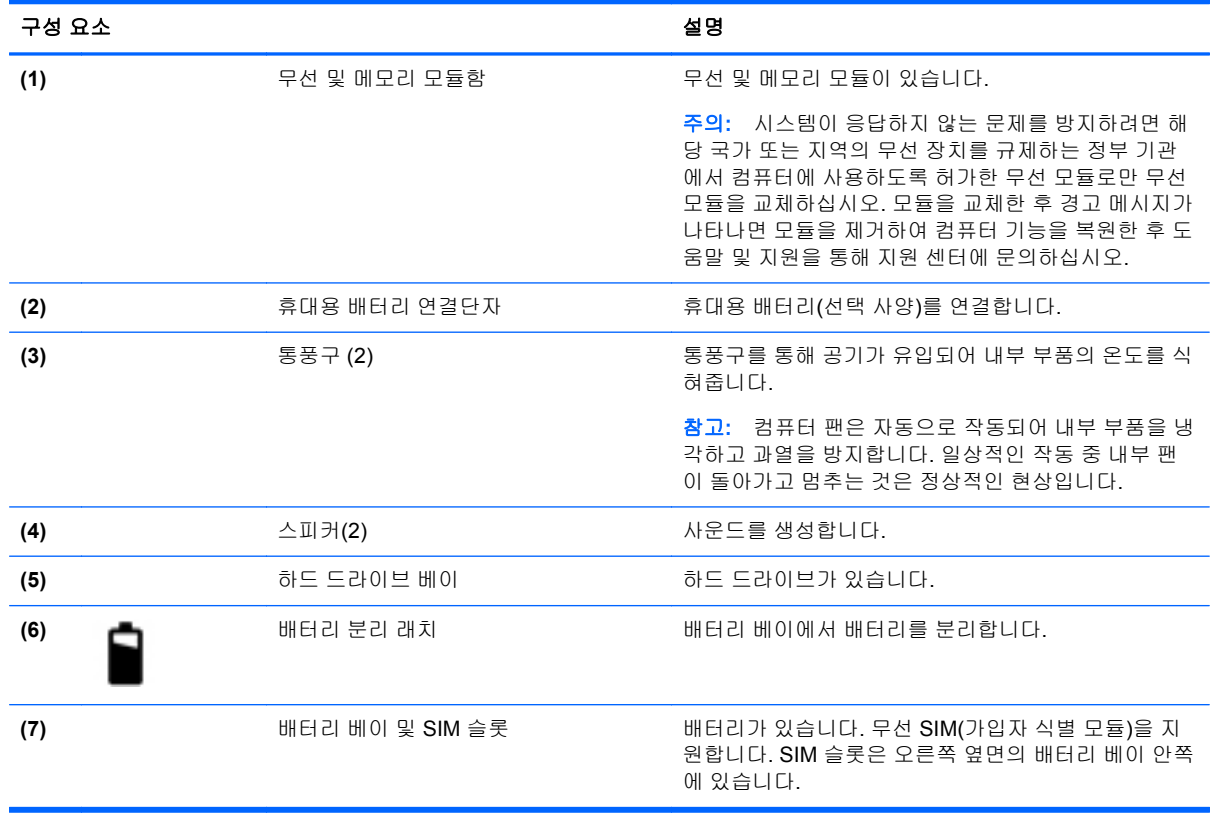

# <span id="page-18-0"></span>**3** 네트워킹

참고**:** 인터넷 하드웨어 및 소프트웨어의 기능은 컴퓨터 모델 및 지역에 따라 달라집니다.

이 컴퓨터는 다음과 같은 인터넷 액세스 유형 중 하나 또는 둘 다를 지원할 수 있습니다.

- 무선—모바일 인터넷 액세스의 경우에는 무선 연결을 사용할 수 있습니다. 14[페이지의기존](#page-19-0) [WLAN](#page-19-0) 에 연결 또는 14[페이지의새](#page-19-0) WLAN 네트워크 설치을 참조하십시오.
- 유선—유선 네트워크에 연결하여 인터넷에 액세스할 수 있습니다. 유선 네트워크 연결에 대한 자 세한 내용은 *HP* 노트북 참조 안내서를 참조하십시오.

## **ISP(**인터넷 서비스 제공업체**)** 사용

인터넷에 연결하려면 ISP 계정을 설정해야 합니다. 인터넷 서비스 및 모뎀을 구입하려면 해당 지역의 ISP 에 문의하십시오. ISP 는 모뎀을 설정하고 모뎀에 무선 컴퓨터를 연결하는 네트워크 케이블을 설 치하며 인터넷 서비스를 테스트할 수 있도록 돕습니다.

참고**:** 해당 지역의 ISP 는 인터넷에 액세스하기 위한 사용자 ID 및 암호를 제공합니다. 이 정보를 기 록해서 안전한 장소에 보관하십시오.

다음 기능을 통해 인터넷 계정을 새로 설정하거나 기존 계정을 사용하도록 컴퓨터를 구성할 수 있습니 다.

- **Internet Services & Offers(**일부 국가**/**지역에서 사용 가능**)** 이 유틸리티를 통해 인터넷 계정을 새로 등록하거나 기존 계정을 사용하도록 컴퓨터를 구성할 수 있습니다. 이 유틸리티에 액세스하 려면 시작 **>** 모든 프로그램 **>** 온라인 서비스 **> Get Online**(온라인 연결)을 선택합니다.
- **ISP** 제공 아이콘**(**일부 국가**/**지역에서 사용 가능**)** 해당 아이콘이 Windows 바탕 화면에 개별적 으로 표시되거나 온라인 서비스라는 바탕 화면 폴더에 그룹화될 수 있습니다. 인터넷 계정을 새로 설정하거나 기존 계정을 사용하도록 구성하려면 아이콘을 두 번 클릭한 다음 화면의 지시를 따르 십시오.
- **Windows** 인터넷 연결 마법사 Windows 인터넷 연결 마법사를 사용하여 인터넷에 연결할 수 있습니다.
	- ISP 계정이 이미 있는 경우.
	- 인터넷 계정이 없으며 마법사에 제공된 목록에서 ISP 를 선택하려는 경우. (일부 지역에서는 ISP 목록을 사용할 수 없음).
	- 목록에 없는 ISP 를 선택하고 해당 IPS 에서 특정 IP 주소, POP3 및 SMTP 설정과 같은 정보 를 제공받은 경우.

Windows 인터넷 연결 마법사에 액세스하고 지침을 보려면 시작 **>** 제어판 **>** 네트워크 및 인터넷 **>** 네트워크 및 공유 센터를 선택합니다.

참고**:** 마법사에 Windows 방화벽을 활성화할 것인지 묻는 메시지가 표시되면 방화벽을 활성화 하도록 선택하십시오.

## <span id="page-19-0"></span>무선 네트워크에 연결

무선 기술은 케이블 대신 무선 주파수를 통해 데이터를 전송합니다. 컴퓨터에는 다음과 같은 무선 장치 가 장착될 수 있습니다.

- 무선 LAN 장치
- HP 모바일 광대역 모듈, WWAN(무선 광역 통신망) 장치
- Bluetooth 장치

무선 기술 및 무선 네트워크 연결에 대한 자세한 내용은 *HP* 노트북 참조 안내서와 도움말 및 지원에 제 공된 정보 및 웹 사이트 링크를 참조하십시오.

### 기존 **WLAN** 에 연결

- **1.** 컴퓨터의 전원을 켭니다.
- **2.** WLAN 장치가 켜져 있는지 확인합니다.
- **3.** 작업 표시줄의 오른쪽 끝에 있는 알림 영역에서 네트워크 아이콘을 클릭합니다.
- **4.** 연결하려는 네트워크를 선택합니다.

<mark>学 참고:</mark> 무선 라우터 또는 액세스 포인트의 범위 밖에 있으면 목록에 WLAN 이 표시되지 않습니 다.

<mark>学 참고: 연결하려는 WLAN 이 보이지 않으면 **네트워크 및 공유 센터 열기**를 누른 다음 **새 연결 또**</mark> 는 네트워크 설정을 누르십시오. 그러면 옵션 목록이 표시됩니다. 네트워크를 수동으로 검색하여 연결하거나 새 네트워크 연결을 만들 수 있습니다.

- **5.** 연결을 클릭합니다.
- **6.** 보안이 설정된 WLAN 네트워크의 경우 네트워크 보안 키를 입력하라는 메시지가 표시됩니다. 코 드를 입력한 다음 확인을 누르면 연결이 완료됩니다.

### 새 **WLAN** 네트워크 설치

필수 장비:

- 광대역 모뎀(DSL 또는 케이블) **(1)** 및 ISP(인터넷 서비스 제공업체)에서 구입한 고속 인터넷 서비 스
- 무선 라우터(별도 구매) **(2)**
- 새 무선 컴퓨터 **(3)**

참고**:** 일부 모뎀에는 내장 무선 라우터가 있습니다. 사용 중인 모뎀의 종류를 알려면 ISP 에게 확인하 십시오.

다음 그림은 WLAN 네트워크 설치가 완료되어 인터넷에 연결된 예를 보여 줍니다. 네트워크 규모가 커 지면 유/무선 컴퓨터를 추가로 네트워크에 연결하여 인터넷에 액세스할 수 있습니다.

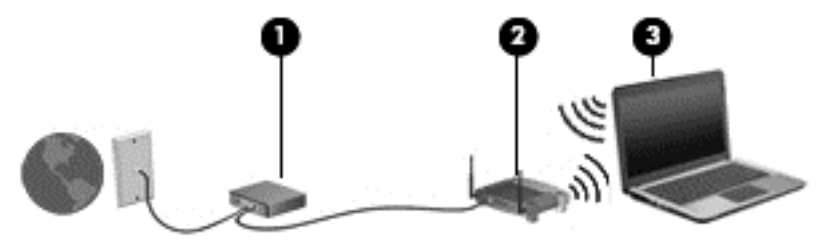

### <span id="page-20-0"></span>무선 라우터 구성

WLAN 설정에 대한 도움말은 라우터 제조업체 또는 ISP 가 제공하는 정보를 참조하십시오.

Windows 운영체제는 새 무선 네트워크 설정에 도움을 주는 도구를 제공합니다. 네트워크를 설정할 Windows 도구를 사용하려면 다음과 같이 하십시오.

● 시작 **>** 제어판 **>** 네트워크 및 인터넷 **>** 네트워크 및 공유 센터 **>** 새 연결 또는 네트워크 설정 **>** 네 트워크 설정을 선택합니다. 그런 다음 화면의 설명을 따릅니다.

참고**:** 처음에는 라우터와 함께 제공되는 네트워크 케이블을 이용하여 새 무선 컴퓨터를 라우터에 연 결하는 것이 좋습니다. 컴퓨터가 인터넷에 연결되면 케이블을 분리한 다음 무선 네트워크를 통해 인터 넷에 액세스할 수 있습니다.

#### **WLAN** 보호

WLAN 을 설치하거나 기존 WLAN 에 액세스할 때는 항상 무단 액세스로부터 네트워크를 보호하기 위 한 보안 기능을 켜십시오.

WLAN 보호에 대한 자세한 내용은 *HP* 노트북 참조 안내서를 참조하십시오.

# <span id="page-21-0"></span>**4** 키보드 및 포인팅 장치

## 키보드 사용

### 바로 가기 키 식별

바로 가기 키는 fn 키와 esc 키 또는 기능 키 중 하나의 조합입니다.

바로 가기 키를 사용하려면 다음과 같이 하십시오.

▲ fn 키를 살짝 누른 후 바로 가기 키 조합의 두 번째 키를 살짝 누릅니다.

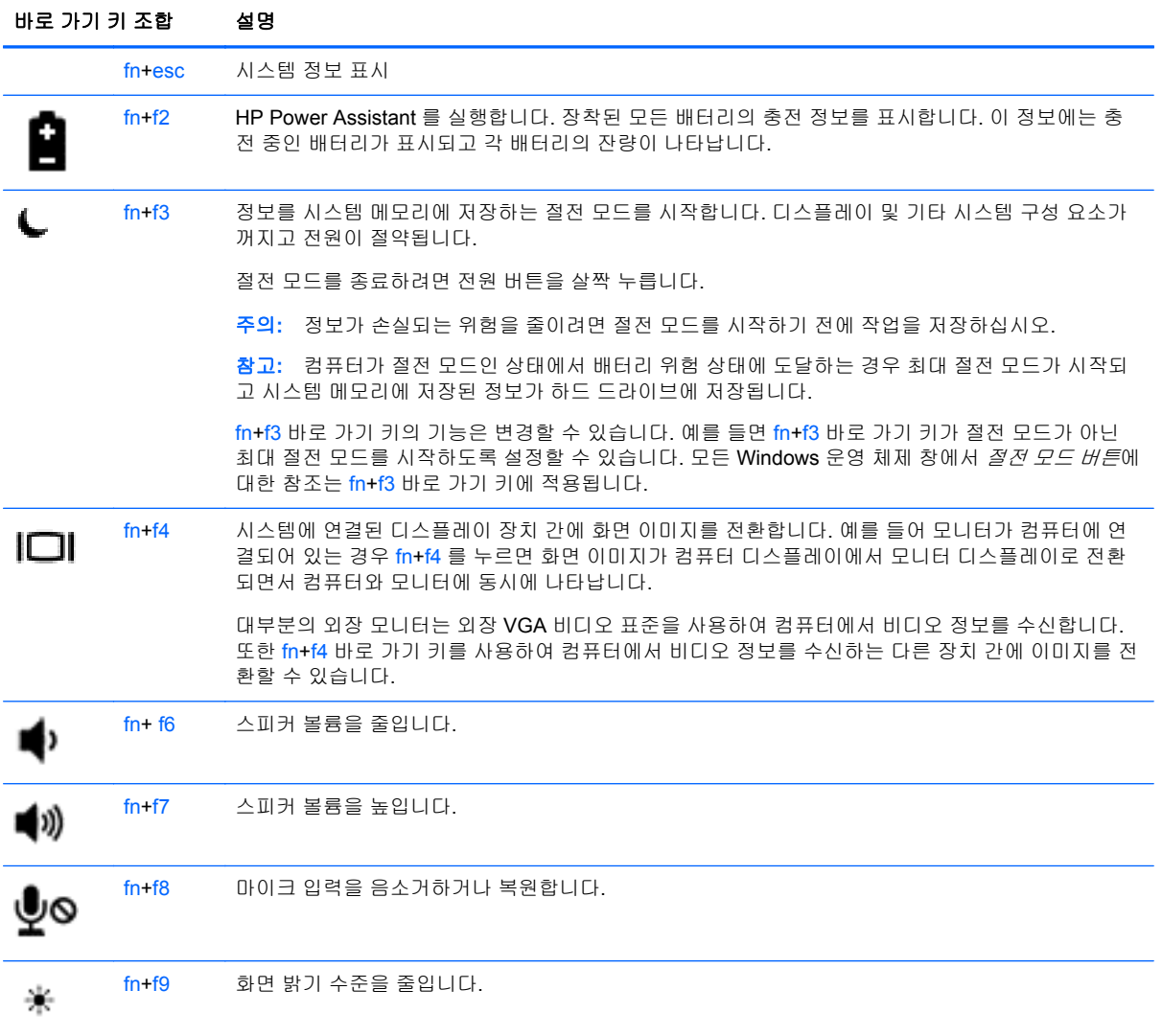

<span id="page-22-0"></span>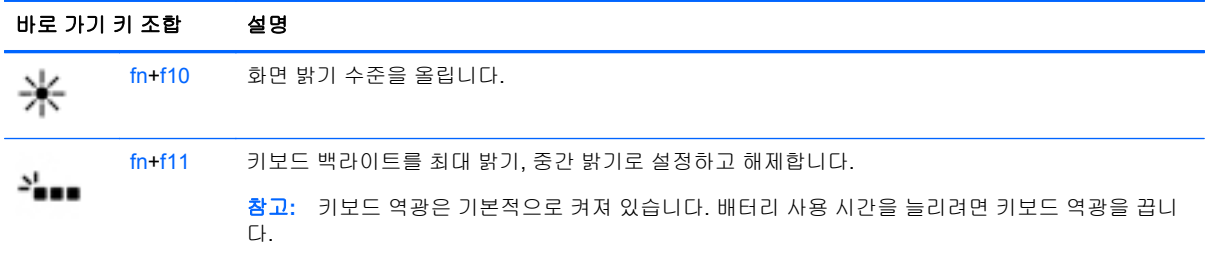

### 키패드 사용

컴퓨터에는 내장 숫자 키패드가 포함되어 있습니다.또한 선택 사양인 외장 숫자 키패드 또는 숫자 키패 드가 있는 선택 사양인 외장 키보드를 지원합니다.

### 내장 숫자 키패드 사용

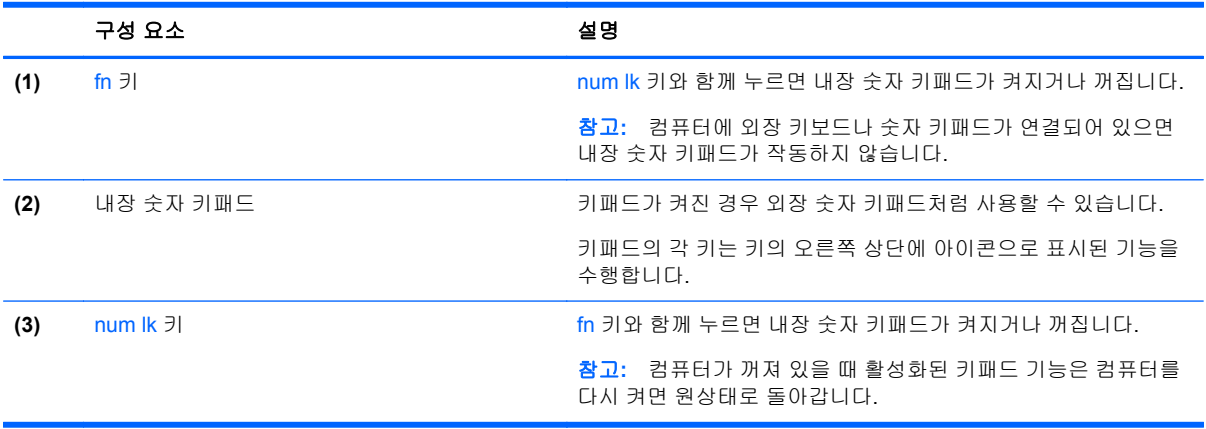

#### <span id="page-23-0"></span>내장 숫자 키패드 켜기 및 끄기

내장 숫자 키패드를 켜려면 fn+num lk 를 누릅니다. 내장 숫자 키패드를 끄려면 fn+num lk 를 다시 누릅 니다.

참고**:** 컴퓨터에 외장 키보드나 숫자 키패드가 연결되어 있으면 내장 숫자 키패드는 꺼져 있습니다.

#### 내장 숫자 키패드의 키 기능 전환

내장 숫자 키패드의 키 기능을 표준 키보드 기능과 키패드 기능 간에 일시적으로 전환할 수 있습니다.

- 키패드가 꺼져 있는 동안 키패드 키의 탐색 기능을 사용하려면 fn 키를 누른 상태에서 키패드 키를 누릅니다.
- 키패드가 켜져 있는 동안 키패드 키의 표준 기능을 사용하려면 다음과 같이 하십시오.
	- 소문자는 fn 키를 누른 상태에서 입력합니다.
	- 대문자는 fn+shift 를 누른 상태에서 입력합니다.

#### 외장 숫자 키패드**(**선택 사양**)** 사용

대부분의 외장 숫자 키패드에 있는 키는 num lock 이 설정되어 있을 때와 해제되어 있을 때 각기 다르 게 작동합니다. num lock 은 기본적으로 꺼져 있습니다. 예를 들면 다음과 같습니다.

- num lock 이 설정되어 있을 경우 대부분의 키패드 키는 숫자를 입력합니다.
- num lock 이 해제되어 있을 경우 대부분의 키패드 키는 화살표 키, page up 또는 page down 키처 럼 작동합니다.

외장 키패드에서 num lock 모드가 설정되어 있을 경우 컴퓨터의 num lock 표시등이 켜지고, 외장 키패 드에서 num lock 모드가 해제되어 있을 경우 컴퓨터의 num lock 표시등이 꺼집니다.

작업 중 외장 키패드에서 num lock 을 켜거나 끄려면 다음과 같이 하십시오.

▲ 컴퓨터가 아니라 외장 키패드에서 num lk 키를 누릅니다.

### 포인팅 장치 사용

참고**:** 컴퓨터에 포인팅 장치가 있는 경우 컴퓨터의 USB 포트 중 하나에 연결하여 외장 USB 마우스 (별도 구매)를 사용할 수 있습니다.

#### 포인팅 장치 기본 설정 지정

Windows 의 마우스 속성을 사용하여 버튼 구성, 마우스를 누르는 속도, 포인터 옵션과 같은 포인팅 장 치에 대한 설정을 사용자 정의합니다.

마우스 속성에 액세스하려면

● 시작 **>** 장치 및 프린터를 선택합니다. 그런 다음 해당 컴퓨터를 나타내는 장치를 마우스 오른쪽 버 튼으로 누른 다음 마우스 설정을 선택합니다.

### 포인팅 스틱 사용

화면에서 포인터를 이동하고자 하는 방향으로 포인팅 스틱을 누릅니다. 외장 마우스의 왼쪽 및 오른쪽 버튼과 같이 포인팅 스틱의 왼쪽 및 오른쪽 버튼을 사용하면 됩니다.

### <span id="page-24-0"></span>터치패드 사용

포인터를 이동하려면 터치패드에 손가락 하나를 대고 포인터를 이동할 방향으로 밉니다. 왼쪽 및 오른 터치패드 버튼은 외장 마우스의 버튼처럼 사용하십시오.

### <span id="page-25-0"></span>터치패드 켜기 및 끄기

터치패드를 켜고 끄려면 터치패드 켜기/끄기 버튼을 빠르게 두 번 누릅니다.

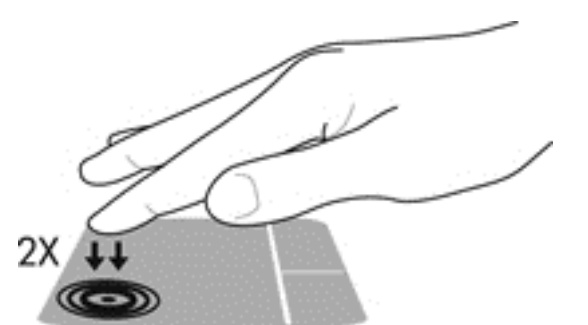

터치패드 표시등 및 화면상 디스플레이 아이콘은 터치패드가 꺼져 있거나 켜져 있는 경우 터치패드 상 태를 표시합니다. 다음 표는 터치패드 디스플레이 아이콘을 표시 및 설명합니다.

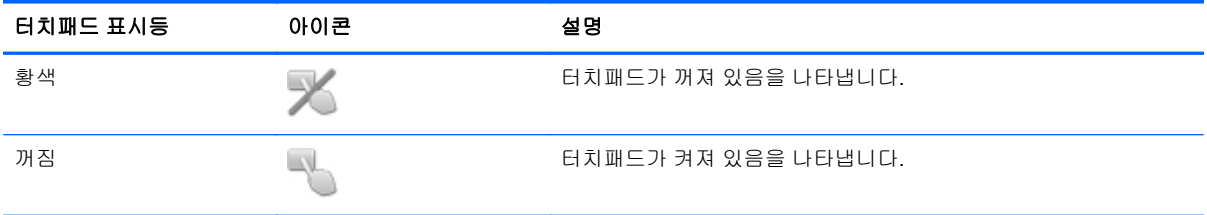

### 탐색

포인터를 이동하려면 터치패드에 손가락 하나를 대고 포인터를 이동할 방향으로 밉니다.

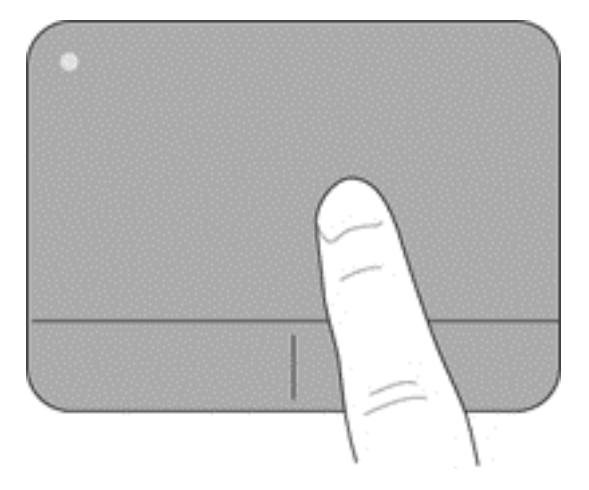

<span id="page-26-0"></span>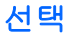

왼쪽 및 오른 터치패드 버튼은 외장 마우스 버튼처럼 사용하십시오.

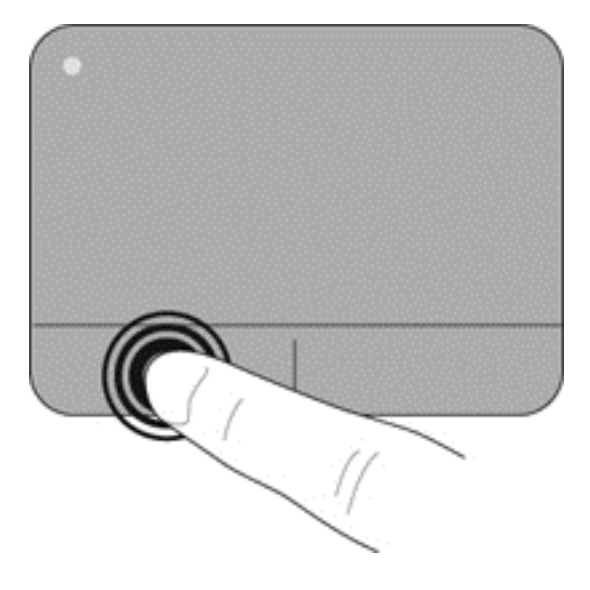

#### 터치패드 제스처 사용

터치패드는 다양한 제스처를 지원합니다. 터치패드 제스처를 사용하려면 동시에 두 손가락을 터치패 드에 올려 놓습니다.

**[教 참고:** 터치패드 제스처가 모든 프로그램에서 지원되는 것은 아닙니다.

제스처 데모를 보려면 다음과 같이 하십시오.

- **1.** 작업 표시줄의 오른쪽에 있는 알림 영역에서 숨겨진 아이콘 표시 아이콘을 누릅니다.
- **2. Synaptics Pointing Device** (포인팅 장치) 아이콘 | | | 을 클릭한 다음 Pointing Device **Properties** (포인팅 장치 등록 정보)를 클릭합니다.
- **3. Device Settings**(장치 설정) 탭을 클릭하고 표시된 창에서 장치를 선택한 다음 **Settings**(설정)를 클릭합니다.
- **4.** 제스처를 선택하여 데모를 활성화합니다.

제스처를 켜거나 끄려면 다음과 같이 하십시오.

- **1.** 작업 표시줄의 오른쪽에 있는 알림 영역에서 숨겨진 아이콘 표시 아이콘을 누릅니다.
- **2. Synaptics Pointing Device** (포인팅 장치) 아이콘 <sup>을</sup> 클릭한 다음 **Pointing Device Properties** (포인팅 장치 등록 정보)를 클릭합니다.
- **3. Device Settings**(장치 설정) 탭을 클릭하고 표시된 창에서 장치를 선택한 다음 **Settings**(설정)를 클릭합니다.
- **4.** 켜거나 끄려는 제스처 옆의 확인란을 선택합니다.
- **5.** 적용을 클릭한 다음 확인을 클릭합니다.

<span id="page-27-0"></span>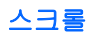

스크롤은 페이지나 이미지를 위아래로 또는 옆으로 이동할 때 유용합니다. 스크롤하려면 두 손가락을 조금 벌려서 터치패드에 놓고 위쪽, 아래쪽, 왼쪽 또는 오른쪽 방향으로 터치패드를 가로질러 끌면 됩 니다.

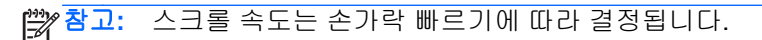

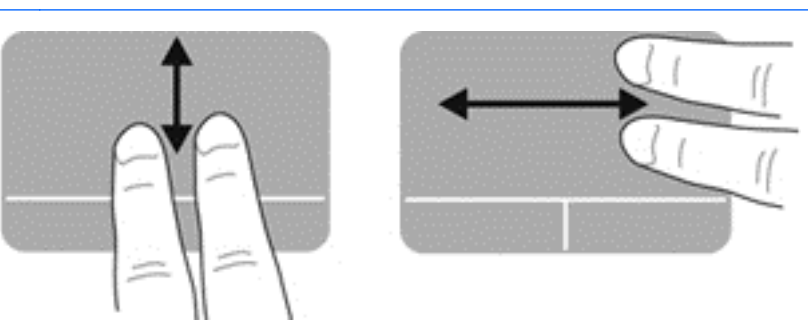

#### 핀치 및 확대**/**축소

핀치를 사용하면 이미지 또는 텍스트를 확대 또는 축소할 수 있습니다.

- 두 개의 손가락을 모아 터치패드 위에 놓고 손가락을 벌리면 확대됩니다.
- 두 개의 손가락을 벌려 터치패드 위에 놓고 손가락을 모으면 축소됩니다.

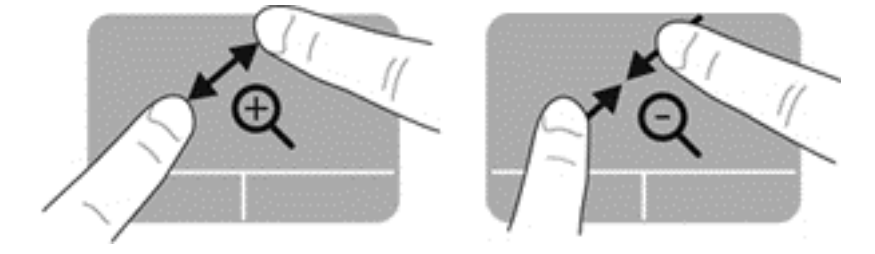

# <span id="page-28-0"></span>**5** 유지 관리

## 배터리 장착 또는 제거

참고**:** 배터리 사용에 대한 자세한 내용은 *HP* 노트북 참조 안내서를 참조하십시오.

배터리를 장착하려면 다음과 같이 하십시오.

- **1.** 평평한 장소에서 배터리 베이를 먼 쪽에 놓고 컴퓨터를 뒤집어 놓습니다.
- **2.** 배터리 끝부분의 배터리 연결단자를 베이에 넣어 왼쪽 가장자리에 맞춥니다.
- **3.** 배터리를 밀어서 **(1)** 배터리가 제자리에 장착되고 래치가 잘 맞도록 한 뒤 **(2)**, 래치를 왼쪽으로 밀 어 배터리를 잠급니다.

**[ 音고:** 잠금 위치에서는 래치 슬롯의 빨간 색이 보이지 않습니다.

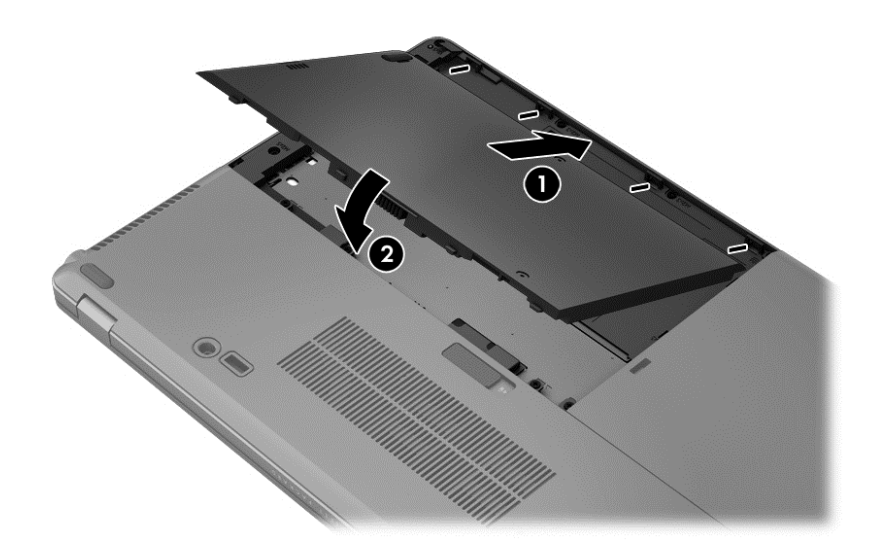

배터리를 분리하려면 다음과 같이 하십시오.

- 주의**:** 컴퓨터의 유일한 전원 공급원인 배터리를 제거하는 경우 정보가 손실될 수 있습니다. 정보 손실 을 방지하려면 작업 내용을 저장하고 최대 절전 모드를 시작하거나 배터리를 분리하기 전에 Windows 에서 컴퓨터를 종료하십시오.
	- **1.** 평평한 장소에서 배터리 베이를 먼 쪽에 놓고 컴퓨터를 뒤집어 놓습니다.
	- **2.** 배터리 래치를 오른쪽으로 밀어 **(1)** 배터리를 제거합니다.

<span id="page-29-0"></span>**3.** 배터리를 바깥쪽으로 밀어서 배터리의 앞쪽을 들어 올리고 **(2)**, 바깥쪽으로 당겨 **(3)** 배터리를 컴 퓨터에서 제거합니다.

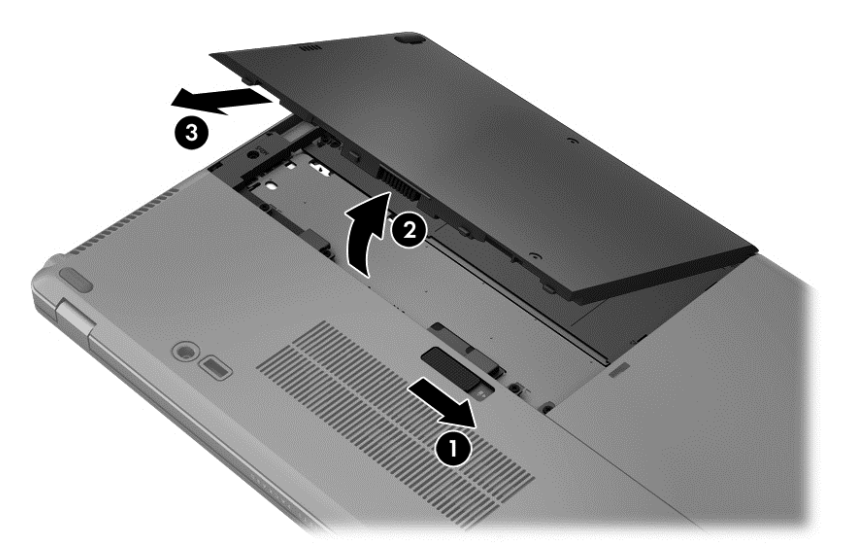

## 하드 드라이브 교체 또는 업그레이드

주의**:** 정보가 손실되거나 시스템이 다운되지 않도록 하려면 다음과 같이 하십시오.

하드 드라이브 베이에서 하드 드라이브를 분리하기 전에 컴퓨터를 종료합니다. 컴퓨터가 켜져 있거나 절전 모드 또는 최대 절전 모드인 상태에서 하드 드라이브를 분리하지 마십시오.

컴퓨터가 꺼져 있는지 아니면 최대 절전 모드인지 확실하지 않은 경우에는 전원 버튼을 눌러 컴퓨터를 켜십시오. 그런 다음 운영체제의 절차에 따라 정상적으로 컴퓨터를 종료하십시오.

### 하드 드라이브 분리

하드 드라이브를 분리하려면 다음과 같이 하십시오.

- **1.** 작업 내용을 저장한 다음 컴퓨터를 종료합니다.
- **2.** 컴퓨터에 연결된 AC 전원 및 외부 장치를 분리합니다.
- **3.** 배터리를 제거합니다. (23[페이지의배터리](#page-28-0) 장착 또는 제거 참조)

<span id="page-30-0"></span>**4.** 하드 드라이브 덮개 나사 2 개**(1)**를 풉니다. 하드 드라이브 덮개를 컴퓨터의 오른쪽으로 민 뒤에 **(2)** 덮개를 제거합니다**(3)**.

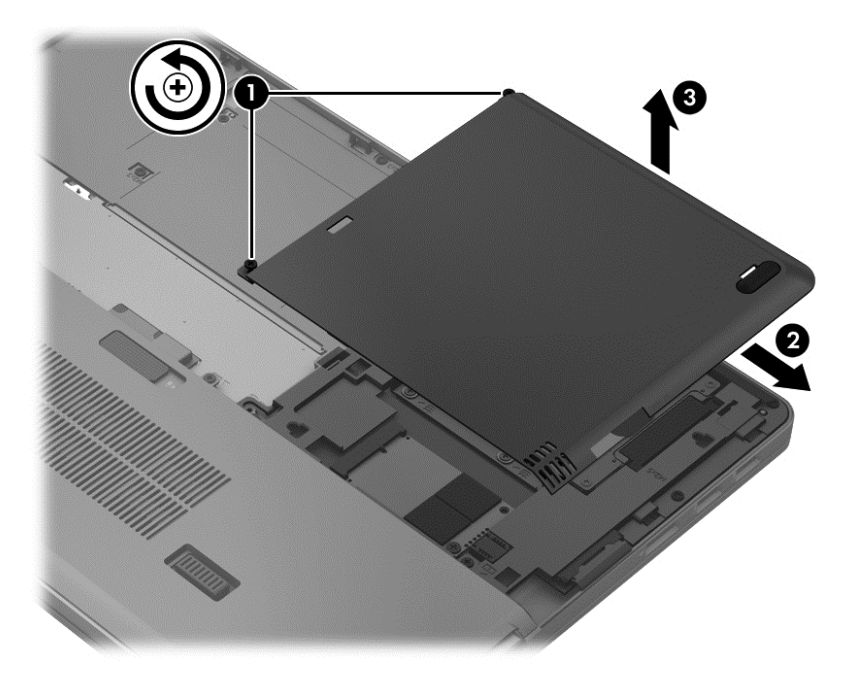

- **5.** 하드 드라이브 나사 4 개**(1)**를 풉니다. 하드 드라이브 탭을 위쪽으로 당겨**(2)** 하드 드라이브를 분 리합니다.
- **6.** 하드 드라이브를 들어 올린 다음 하드 드라이브를 하드 드라이브 베이 밖으로 당깁니다.

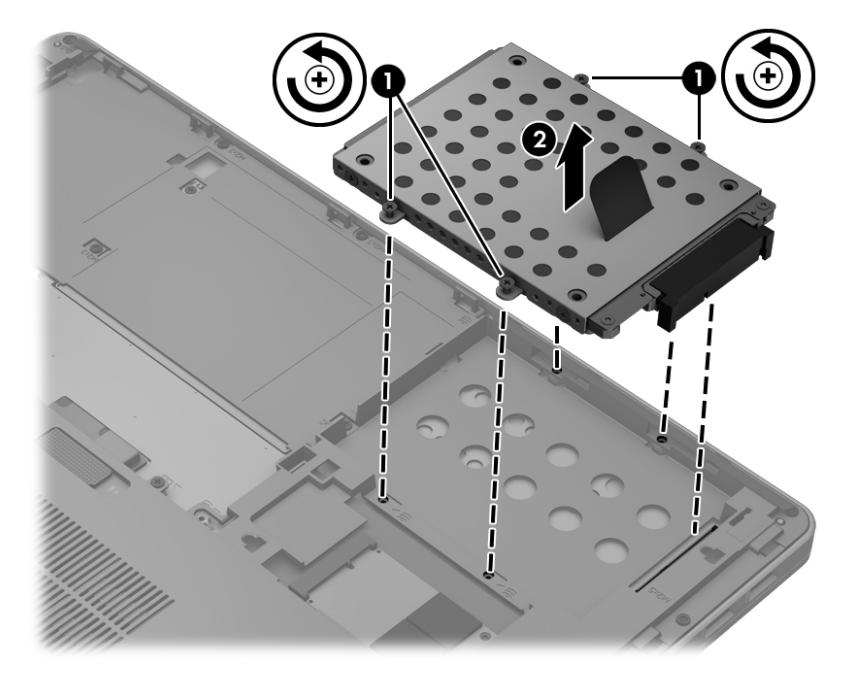

### 하드 드라이브 설치

하드 드라이브를 설치하려면 다음과 같이 하십시오.

**1.** 하드 드라이브를 하드 드라이브 베이에 맞춘 다음 하드 드라이브 커넥터가 제자리에 들어갈 때까 지 하드 드라이브를 **(1)** 하드 드라이브 베이에 내려 놓습니다.

**2.** 하드 드라이브를 고정하는 4 개의 나사**(2)**를 조입니다.

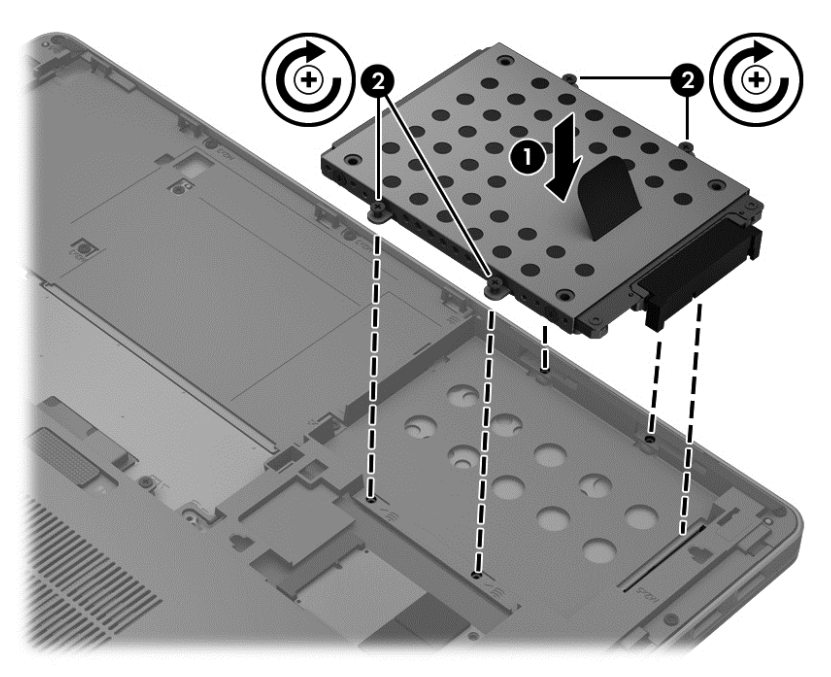

- **3.** 하드 드라이브 덮개 탭을 컴퓨터의 슬롯에 맞춥니다**(1)**.
- **4.** 하드 드라이브 덮개를 **(2)** 제자리로 밀어 넣고 나사 2 개**(3)**를 조입니다.

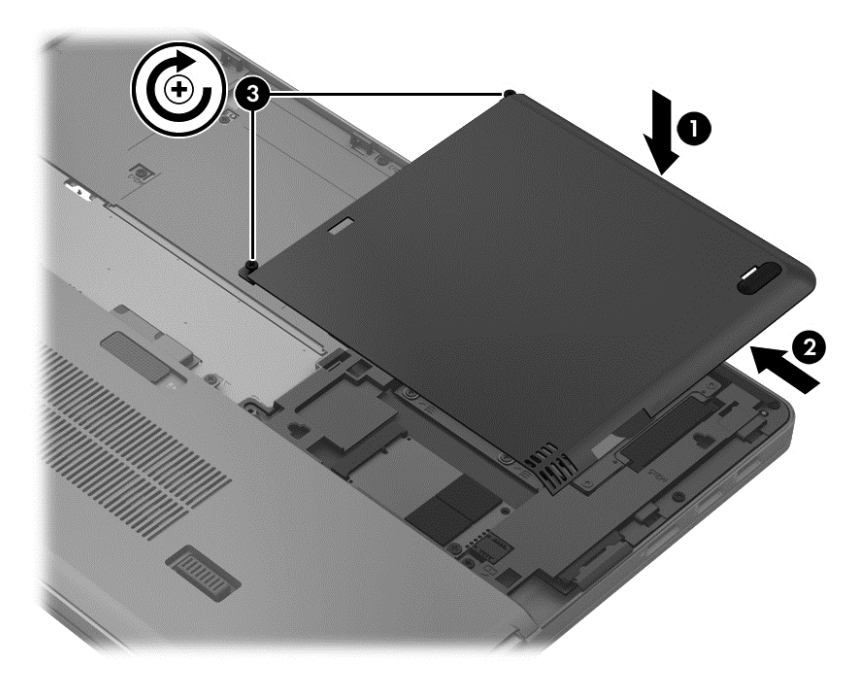

- **5.** 배터리를 다시 장착합니다. (23[페이지의배터리](#page-28-0) 장착 또는 제거 참조)
- **6.** 컴퓨터를 원래대로 뒤집은 다음 AC 전원 및 외부 장치를 다시 연결합니다.
- **7.** 컴퓨터의 전원을 켭니다.

### <span id="page-32-0"></span>메모리 모듈 추가 또는 교체

컴퓨터에는 2 개의 메모리 모듈 슬롯이 있습니다. 컴퓨터의 용량은 메모리 모듈을 비어 있는 확장 메모 리 모듈 슬롯에 추가하거나 주 메모리 모듈 슬롯의 기존 메모리 모듈을 업그레이드하여 늘릴 수 있습니 다.

- 경고**!** 감전이나 장치 손상을 방지하려면 전원 코드를 뽑고 메모리 모듈을 설치하기 전에 모든 배터리 를 분리하십시오.
- 주의**:** ESD(정전기 방전)는 전자 부품을 손상시킬 수 있습니다. 절차를 시작하기 전에 접지된 금속 물 체를 만져 정전기를 방전하십시오.
- 참고**:** 보조 메모리 모듈을 추가할 때 이중 채널 구성을 사용하려면 두 메모리 모듈이 동일해야 합니 다.

메모리 모듈을 추가하거나 교체하려면 다음과 같이 하십시오.

주의**:** 정보가 손실되거나 시스템이 다운되지 않도록 하려면 다음과 같이 하십시오.

메모리 모듈을 추가하거나 교체하기 전에 컴퓨터를 종료하십시오. 컴퓨터가 켜져 있거나 절전 모드 또 는 최대 절전 모드인 상태에서 메모리 모듈을 분리하지 마십시오.

컴퓨터가 꺼져 있는지 아니면 최대 절전 모드인지 확실하지 않은 경우에는 전원 버튼을 눌러 컴퓨터를 켜십시오. 그런 다음 운영체제의 절차에 따라 정상적으로 컴퓨터를 종료하십시오.

- **1.** 작업 내용을 저장한 다음 컴퓨터를 종료합니다.
- **2.** 컴퓨터에 연결된 AC 전원 및 외장 장치를 분리합니다.
- **3.** 배터리를 빼냅니다(23[페이지의배터리](#page-28-0) 장착 또는 제거 참조).
- **4.** 다음과 같이 메모리 모듈함 덮개를 분리합니다.
	- **a.** 평평한 장소에서 메모리 모듈함 덮개가 보이도록 컴퓨터를 뒤집어 놓습니다.
	- **b.** 3 개의 아래쪽 덮개 나사**(1)**를 풉니다.
	- **c.** 덮개를 위쪽으로 약간 기울여 **(2)** 덮개를 장치 앞쪽으로 밉니다. 덮개를**(3)** 들어 올려 컴퓨터 에서 빼냅니다.

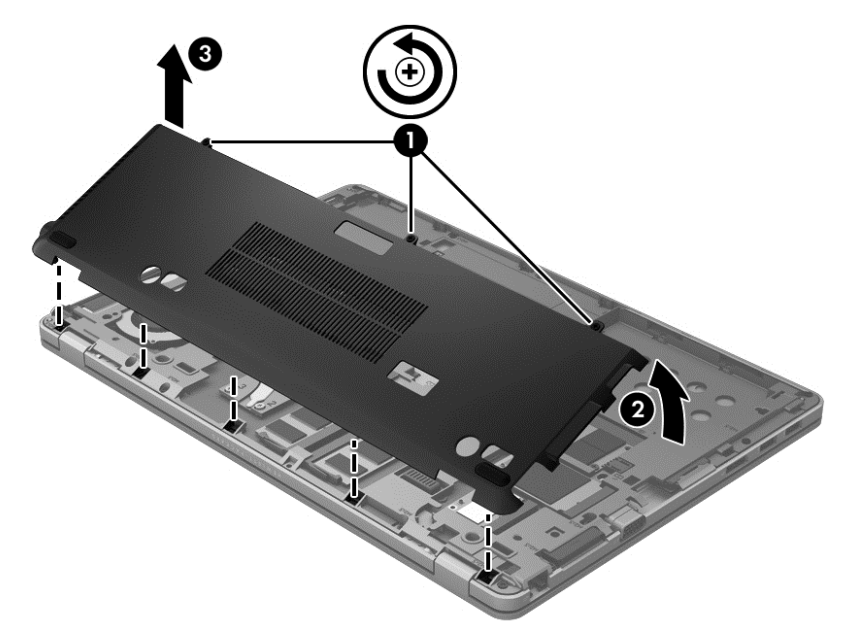

- <span id="page-33-0"></span>**5.** 메모리 모듈을 교체하려면 다음과 같이 기존 메모리 모듈을 분리하십시오.
	- **a.** 메모리 모듈 양쪽의 고정 클립 **(1)**을 당깁니다.

메모리 모듈이 튀어 나옵니다.

- **b.** 메모리 모듈의 가장자리를 잡고 **(2)** 메모리 모듈을 메모리 모듈 슬롯 외부로 조심스럽게 당겨 서 빼냅니다.
	- 주의**:** 메모리 모듈이 손상되지 않도록 메모리 모듈의 가장자리를 잡으십시오. 메모리 모듈 의 부품은 만지지 마십시오.

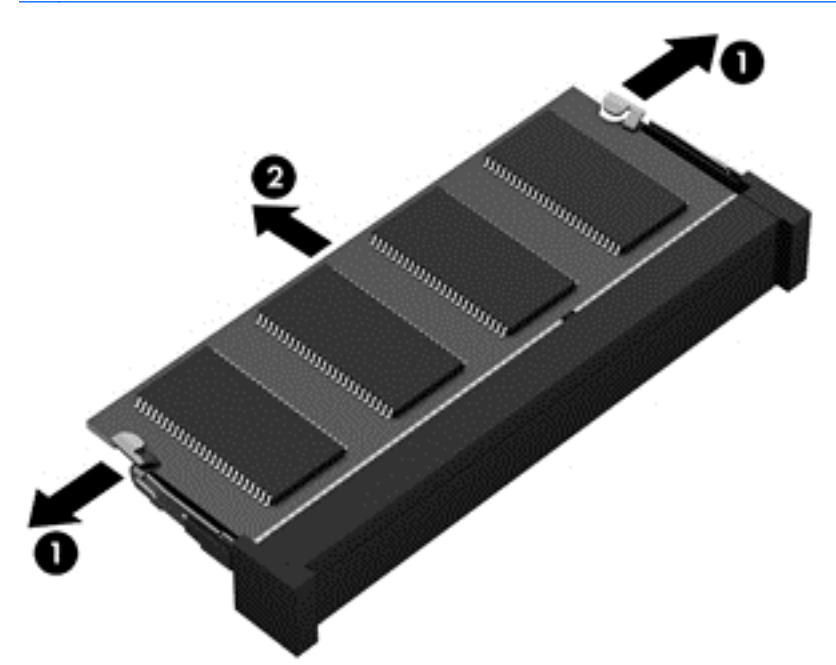

분리 후 메모리 모듈을 보호하려면 정전기 차단 용기에 넣어 보관하십시오.

- **6.** 새 메모리 모듈을 넣습니다.
	- 주의**:** 메모리 모듈이 손상되지 않도록 메모리 모듈의 가장자리를 잡으십시오. 메모리 모듈의 부 품은 만지지 마십시오.
		- **a.** 메모리 모듈 가장자리의 홈 **(1)**과 메모리 모듈 슬롯의 쐐기 부분을 맞춥니다.
		- **b.** 메모리 모듈 **(2)**이 완전히 장착될 때까지 메모리 모듈함 표면에서 45 도 각도로 메모리 모듈 슬롯 쪽으로 밉니다.

**c.** 고정 클립에서 딸깍 소리가 날 때까지 메모리 모듈 **(3)**의 좌우 가장자리를 아래로 조심스럽게 누릅니다.

주의**:** 메모리 모듈이 손상되는 것을 방지하려면 메모리 모듈을 구부리지 마십시오.

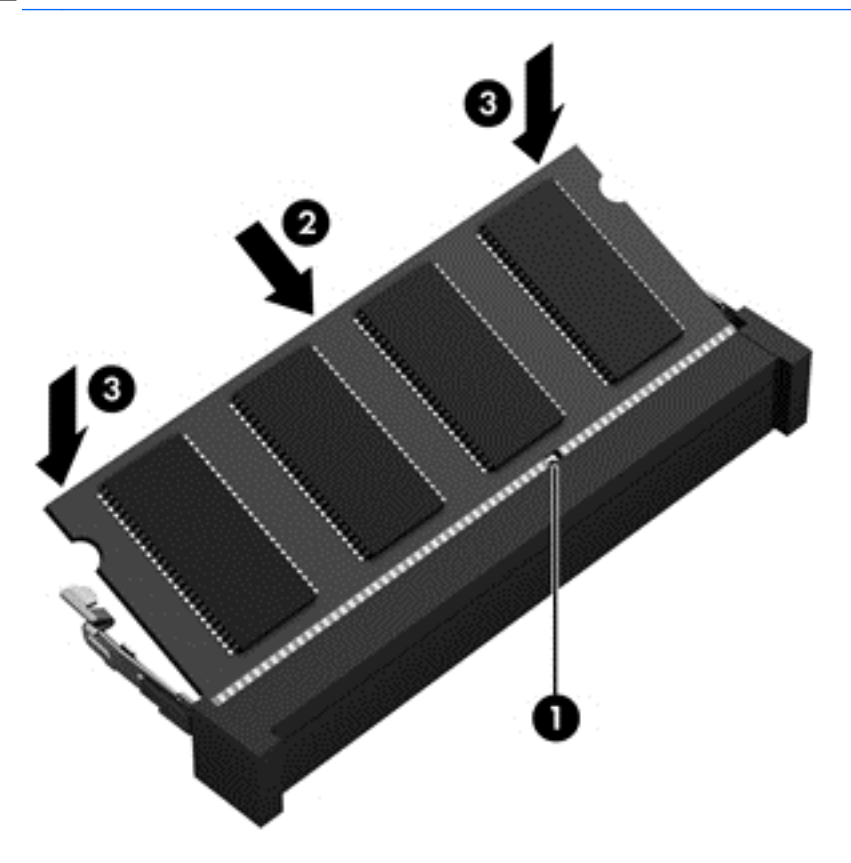

- **7.** 다음과 같이 메모리 모듈함 덮개를 교체합니다.
	- **a.** 평평한 장소에서 메모리 모듈함이 보이도록 컴퓨터를 뒤집어 놓습니다.
	- **b.** 덮개 탭을 컴퓨터의 가장자리에 맞춰 조정하고 덮개를 약간 기울인 각도로 컴퓨터 뒷면의 앞 쪽으로 밉니다**(1)**.

<span id="page-35-0"></span>**c.** 덮개를 아래쪽으로 돌린 후**(2)** 3 개의 나사를 조입니다**(3)**.

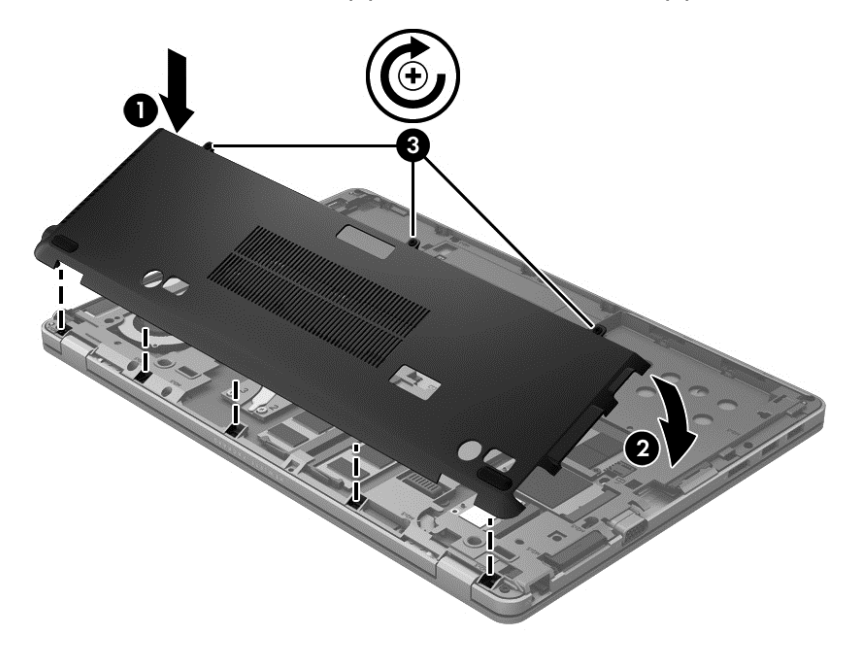

- **8.** 배터리를 다시 장착합니다(23[페이지의배터리](#page-28-0) 장착 또는 제거 참고).
- **9.** 컴퓨터를 원래대로 뒤집은 다음 AC 전원 및 외부 장치를 컴퓨터에 다시 연결합니다.
- **10.** 컴퓨터의 전원을 켭니다.

### 프로그램 및 드라이버 업데이트

HP 는 프로그램과 드라이버를 정기적으로 최신 버전으로 업데이트할 것을 권장합니다. 업데이트를 설 치하면 문제를 해결하고 새 기능 및 옵션을 컴퓨터에 제공할 수 있습니다. 기술이 항상 변화하므로 프 로그램 및 드라이버를 업데이트하여 사용 가능한 최신 기술을 컴퓨터에서 실행할 수 있습니다. 예를 들 어 오래된 그래픽 부품으로는 최신 게임 소프트웨어를 제대로 실행하지 못할 수 있습니다. 최신 드라이 버가 없으면 장치를 효과적으로 활용하지 못할 수 있습니다.

HP 프로그램 및 드라이버의 최신 버전을 다운로드하고 등록도 하여 새 버전을 사용할 수 있을 때 자동 업데이트 알림을 받으십시오. 국가별 지원 정보는 <http://www.hp.com/go/contactHP> 를 참조하십시오. 전 세계 지원은 [http://welcome.hp.com/country/us/en/wwcontact\\_us.html](http://welcome.hp.com/country/us/en/wwcontact_us.html) 을 참조하십시오.

### **SoftPaq Download Manager** 사용

HP SDM(SoftPaq Download Manager)은 SoftPaq 번호 없이도 HP 업무용 컴퓨터의 SoftPaq 정보에 빠르게 액세스할 수 있는 도구입니다. 이 도구를 사용하면 SoftPaq 을 쉽게 검색하고 다운로드하여 압 축을 풀 수 있습니다.

SoftPaq Download Manager 는 HP FTP 사이트에서 컴퓨터 모델 및 SoftPaq 정보를 포함하는 게시된 데이터베이스 파일을 읽고 다운로드하여 작동합니다. SoftPaq Download Manager 를 사용하면 하나 이상의 컴퓨터 모델을 지정하여 다운로드할 수 있는 SoftPaq 을 확인할 수 있습니다.

SoftPaq Download Manager 는 HP FTP 사이트에서 데이터베이스 및 소프트웨어의 업데이트를 확인 합니다. 업데이트가 있으면 자동으로 다운로드되어 적용됩니다.

SoftPaq Download Manager 는 HP 웹 사이트에서 다운로드할 수 있습니다. SoftPaq Download Manager 를 사용하여 SoftPaq 을 다운로드하려면 우선 프로그램을 다운로드한 후 설치해야 합니다. <span id="page-36-0"></span>HP 웹 사이트([http://www.hp.com/go/sdm\)](http://www.hp.com/go/sdm)로 이동한 후 지시에 따라 SoftPaq Download Manager 를 다 운로드하고 설치하십시오.

SoftPaq 을 다운로드하려면 다음과 같이 하십시오.

- **1.** 시작 **>** 모든 프로그램 **> HP** 소프트웨어 설치 **> HP SoftPaq Download Manager** 를 선택합니다.
- **2.** SoftPaq Download Manager 를 처음 열면 사용 중인 컴퓨터의 소프트웨어만 표시할 것인지, 지원 되는 모든 모델의 소프트웨어를 표시할 것인지 묻는 창이 표시됩니다. **Show software for all supported models** (모든 지원 모델의 소프트웨어 보기)를 선택합니다. 이전에 HP SoftPaq Download Manager 를 사용한 경우에는 3 단계로 이동하십시오.
	- **a.** Configuration Options(구성 옵션) 창에서 운영체제 및 언어 필터를 선택하십시오. 필터는 제 품 카탈로그 창에 표시되는 옵션 수를 제한합니다. 예를 들어, 운영체제 필터에서 Windows 7 Professional 만 선택할 경우 Product Catalog(제품 카탈로그)에 나타나는 유일한 운영체제는 Windows 7 Professional 입니다.
	- **b.** 다른 운영체제를 추가하려면 Configuration Options(구성 옵션) 창에서 필터 설정을 변경합니 다. 자세한 내용은 HP SoftPaq Download Manager 소프트웨어 도움말을 참조하십시오.
- **3.** 왼쪽 창에서 플러스 기호(+)를 눌러 모델 목록을 확장한 다음 업데이트할 제품 모델을 선택합니 다.
- **4. Find Available SoftPaqs**(사용 가능한 SoftPaq 찾기)를 눌러 선택한 컴퓨터에서 사용 가능한 SoftPaq 목록을 다운로드합니다.
- **5.** 사용 가능한 SoftPaq 목록에서 선택한 다음 다운로드할 SoftPaq 이 많은 경우 **Download Only**(다 운로드만)를 누릅니다. 이는 SoftPaq 선택과 인터넷 연결 속도에 따라 다운로드 과정에 소요되는 시간이 달라지기 때문입니다.

다운로드할 SoftPaq 이 한두 개뿐이고 고속 인터넷 연결을 사용하는 경우에는 **Download & Unpack**(다운로드 및 압축 풀기)을 누릅니다.

**6.** SoftPaq Download Manager 소프트웨어에서 **Install SoftPaq**(SoftPaq 설치)을 마우스 오른쪽 버 튼으로 눌러 선택한 SoftPaq 을 컴퓨터에 설치합니다.

### 컴퓨터 청소

### 청소 제품

다음 제품을 사용하여 컴퓨터를 안전하게 청소하고 소독하십시오.

- 디메틸 벤질 암모늄 클로라이드 0.3 퍼센트 최대 농축(예: 일회용 살균 걸레. 이 걸레는 다양한 브 랜드가 있습니다.)
- 무알코올 유리 세정액
- 순한 비누 용액
- 마른 마이크로 파이버 청소용 천 또는 섀미 가죽 천(유분없는 정전기 방지 천)
- 정전기 방지 천 걸레

주의**:** 다음 청소 제품은 피하십시오.

알코올, 아세톤, 암모늄 클로라이드, 메틸렌 클로라이드 및 탄화 수소와 같은 강한 솔벤트는 컴퓨터의 표면에 영구적인 손상을 입힐 수 있습니다.

종이 타월과 같은 섬유 물질은 컴퓨터를 긁을 수 있습니다. 시간이 흐르면서 먼지 조각과 세제가 긁힌 부분에 침윤될 수 있습니다.

### <span id="page-37-0"></span>청소 절차

이 단원의 절차를 따라 컴퓨터를 안전하게 청소하십시오.

경고**!** 감전이나 부품의 손상을 방지하려면 컴퓨터가 켜져 있을 때 청소하지 마십시오.

컴퓨터 끄기

외부 전원을 분리합니다.

모든 전원 공급형 외장 장치를 분리합니다.

주의**:** 세제 또는 액체를 컴퓨터 표면에 직접 분사하지 마십시오. 표면에 액체가 떨어지면 내부 부품을 영구 손상시킬 수 있습니다.

#### 디스플레이 청소

무알코올 유리 세정액을 적신 부드럽고 보풀이 없는 천을 사용하여 디스플레이를 부드럽게 닦습니다. 디스플레이 덮개를 닫기 전에 디스플레이가 마른 것을 확인하십시오.

#### 옆면 및 덮개 청소

옆면 및 덮개를 청소하고 소독하기 위해 마이크로 파이버 천 또는 이전에 나열된 세정액 중 하나를 적 신 섀미 가죽 천을 사용하거나 허용되는 일회용 살균 걸레를 사용합니다.

참고**:** 컴퓨터 덮개를 청소할 때, 원을 그리면서 먼지와 부스러기를 청소하십시오.

### 터치패드 및 키보드 청소

경고**!** 감전이나 내부 부품 손상의 위험을 줄이려면 진공 청소기로 키보드를 청소하지 마십시오. 진공 청소기를 사용하면 키보드 표면에 실내의 먼지가 쌓일 수 있습니다.

주의**:** 터치패드 및 키보드를 청소할 때 액체가 키 사이로 떨어지지 않도록 하십시오. 이것은 내부 부 품을 영구 손상시킬 수 있습니다.

- 터치패드와 키보드를 청소하고 소독하기 위해 마이크로 파이버 천 또는 이전에 나열된 세정액 중 하나를 적신 섀미 가죽 천을 사용하거나 허용되는 일회용 살균 걸레를 사용합니다.
- 키가 끈적하게 되는 것을 막고 먼지, 보풀 및 작은 조각을 키보드에서 제거하기 위해 연장 빨대가 있는 압축 공기 캔을 사용할 수 있습니다.

# <span id="page-38-0"></span>**6** 백업 및 복구

정보를 보호하기 위해 Windows 백업 및 복원을 사용하여 개별 파일과 폴더를 백업하고, 전체 하드 드 라이브(일부 모델만 해당)를 백업하고, 선택 사양 외장 광 드라이브로 시스템 복구 디스크(일부 모델만 해당)를 만들거나 시스템 복원 지점을 만듭니다. 시스템 장애가 발생하는 경우 이 백업 파일을 사용하 여 컴퓨터의 콘텐츠를 복원할 수 있습니다.

Windows 백업 및 복원에서는 다음과 같은 옵션을 제공합니다.

- 선택 사양 외장 광 드라이브로 시스템 복구 디스크(일부 모델만 해당) 만들기
- $\bullet$  정보 백업
- 시스템 이미지 생성(일부 모델만 해당)
- 자동 백업 일정(일부 모델만 해당)
- 시스템 복원 지점 생성
- 개별 파일 복구
- 이전 상태로 컴퓨터 복원
- 복구 도구를 이용하여 정보 복구

**||沙 참고:** 자세한 지침은 도움말 및 지원에서 이 항목을 검색하십시오.

시스템이 불안정한 경우에는 복구 절차를 인쇄하여 나중에 사용할 수 있게 보관해 두는 것이 좋습니다.

참고**:** Windows 에는 컴퓨터의 보안 수준을 높이기 위한 사용자 계정 컨트롤 기능이 있습니다. 소프 트웨어 설치, 유틸리티 실행 또는 Windows 설정 변경과 같은 작업을 할 때 사용자의 허가 또는 암호를 요청하는 메시지가 나타날 수 있습니다. 자세한 내용은 도움말 및 지원을 참조하십시오.

### **HP Recovery Disc Creator** 를 통해 복구 미디어 만들기

HP Recovery Disc Creator 는 복구 미디어를 만들 수 있는 방법을 제공하는 소프트웨어 프로그램입니 다. 컴퓨터를 설치하고 나면 HP Recovery Disc Creator 를 사용하여 복구 미디어를 만들 수 있습니다. 이 복구 미디어는 하드 드라이브가 손상되는 경우 시스템 복구를 수행합니다. 시스템 복구 시 기존 운 영 체제와 기본적으로 설치되어 있던 소프트웨어 프로그램이 다시 설치되고 프로그램 설정이 구성됩 니다.

HP Recovery Disc Creator 를 사용하여 다음과 같은 두 종류의 복구 DVD 를 만들 수 있습니다.

- Windows DVD—추가 드라이버 또는 응용 프로그램 없이 운영 체제를 설치합니다. 이 항목을 선 택하면 기존 운영 체제와 기본적으로 설치되어 있던 소프트웨어 프로그램을 복원하는 DVD 가 생 성됩니다.
- 드라이버 DVD—HP Software Setup 유틸리티가 드라이버와 응용 프로그램을 설치하는 것과 동 일한 방법으로 특정 드라이버 및 응용 프로그램만 설치합니다.

### <span id="page-39-0"></span>복구 미디어 생성

참고**:** 운영 체제 복구 미디어는 한 번만 생성할 수 있습니다. 그런 다음 해당 미디어를 만드는 옵션을 사용할 수 없게 됩니다.

- **1.** 시작 **>** 모든 프로그램 **> Security and Protection**(보안 및 보호) **> HP Recovery Disc Creator** 를 선택합니다.
- **2. Driver DVD**(드라이버 DVD) 또는 **Windows DVD** 를 선택합니다.
- **3.** 드롭다운 메뉴에서 복구 미디어를 구울 드라이버를 선택합니다.
- **4. Burn**(굽기) 버튼을 클릭하여 굽기 과정을 시작합니다.

### 정보 백업

시스템 장애 발생 후에는 최근 백업으로 완전하게 복구됩니다. 소프트웨어를 설치한 후 즉시 HP Recovery Disc Creator 를 사용하여 설치된 광 드라이브(일부 모델만 해당) 또는 외장 광 드라이브(선 택 사양)를 통해 시스템 복구 디스크(일부 모델만 해당)를 만들고 시스템을 백업해야 합니다. 새 소프트 웨어나 데이터 파일 추가 시 안전하게 현재 백업을 유지하기 위해 정기적으로 시스템 백업을 계속해야 합니다. 시스템 복구 디스크(일부 모델만 해당)는 시스템 불안정 또는 장애가 발생할 때 컴퓨터를 시작 (부팅)하고 운영 체제를 복구하는 데 사용됩니다. 시스템 장애가 발생하는 경우 최초 및 후속 백업으로 데이터와 설정을 복원할 수 있습니다.

선택 사양 외장 하드 드라이브, 네트워크 드라이브, 디스크에 정보를 백업할 수 있습니다.

백업 시 다음을 참조하십시오.

- 개인 파일을 문서 라이브러리에 저장하고 이러한 폴더를 정기적으로 백업합니다.
- 연관된 프로그램에 저장된 템플릿을 백업합니다.
- 창, 도구 모음 또는 메뉴 표시줄의 사용자 지정 설정을 스크린 샷으로 만들어 저장합니다. 기본 설 정을 재설정해야 하는 경우 스크린 샷을 사용하면 시간을 절약할 수 있습니다.
- 디스크에 백업할 때 다음 유형의 디스크를 사용합니다(별매). CD-R, CD-RW, DVD+R, DVD+R DL, DVD-R, DVD-R DL 또는 DVD±RW. 사용하는 디스크는 사용하고 있는 광 드라이브의 유형에 따라 다릅니다.

참고**:** DVD 및 DL(더블 레이어)을 지원하는 DVD 는 CD 보다 많은 정보를 저장할 수 있기 때문 에 백업 시 필요한 복구 디스크 수를 줄일 수 있습니다.

● 디스크에 백업할 때 외장 드라이브에 디스크를 삽입하기 전에 각 디스크에 번호를 매기십시오.

백업 및 복원을 사용하여 백업을 생성하려면:

**||淡참고:** 백업을 수행하기 전에 컴퓨터가 AC 전원에 연결되어 있는지 확인합니다.

**[ 音고:** 백업은 파일 크기 및 컴퓨터의 속도에 따라 한 시간 이상 걸릴 수도 있습니다.

#### **1.** 시작 **>** 모든 프로그램 **>** 유지 관리 **>** 백업 및 복원을 선택합니다.

**2.** 화면의 지침에 따라 백업을 설정하거나 시스템 이미지(일부 모델만 해당) 또는 시스템 복구 디스 크(일부 모델만 해당)를 생성하십시오.

## <span id="page-40-0"></span>시스템 복구 수행

시스템이 장애가 발생하거나 불안정한 경우 컴퓨터가 제공하는 다음 도구를 이용해 파일을 복원할 수 있습니다.

- Windows 복구 도구: Windows 백업 및 복원을 사용하여 이전에 백업한 정보를 복구할 수 있습니 다. 또한 Windows Startup Repair(시동 복구)를 사용하여 Windows 가 제대로 시작되는 것을 방해 하는 문제를 해결할 수 있습니다.
- f11 복구 도구: f11 복구 도구를 사용하여 원래의 하드 드라이브 이미지를 복구할 수 있습니다. 이 이미지에는 출하 시 설치된 Windows 운영체제 및 소프트웨어 프로그램이 포함됩니다.

참고**:** 컴퓨터를 부팅(시작)할 수 없고 이전에 생성한 시스템 복구 디스크를 사용할 수 없는 경우 Windows 7 운영 체제 DVD 를 구입하여 컴퓨터를 재부팅하고 운영 체제를 복구해야 합니다. 자세한 내 용은 36페이지의 [Windows](#page-41-0) 7 운영 체제 DVD(별매) 사용을 참조하십시오.

### **Windows** 복구 도구 사용

이전에 백업한 정보를 복구하려면 다음과 같이 하십시오.

- **1.** 시작 **>** 모든 프로그램 **>** 유지 관리 **>** 백업 및 복원을 선택합니다.
- **2.** 화면 지침에 따라 사용자의 시스템 설정, 컴퓨터(일부 모델만 해당)나 파일을 복구합니다.

시동 복구를 사용하여 정보를 복구하려면 다음과 같이 하십시오.

주의**:** 시동 복구를 사용하면 하드 드라이브 내용이 완전히 지워지고 하드 드라이브가 다시 포맷됩니 다. 따라서 컴퓨터에서 만든 모든 파일과 컴퓨터에 설치한 모든 소프트웨어가 영구적으로 제거됩니다. 다시 포맷이 완료되면 복구 프로세스를 통해 운영체제와 드라이버, 소프트웨어 및 복구에 사용된 백업 에서 유틸리티가 복원될 수 있습니다.

- **1.** 가능하다면 모든 개인 파일을 백업합니다.
- **2.** 가능하다면 Windows 파티션과 HP 복구 파티션을 확인합니다.

Windows 파티션을 확인하려면 시작 **>** 컴퓨터를 선택합니다.

HP 복구 파티션이 있는지 확인하려면 시작을 누르고 컴퓨터를 마우스 오른쪽 버튼으로 누르고 관 리를 누른 다음 디스크 관리를 누릅니다.

- 참고**:** HP Recovery 파티션을 삭제했으면 f11 복구 옵션이 작동하지 않습니다. Windows 파티션 및 HP 복구 파티션이 표시되지 않을 경우 Windows 7 운영 체제 DVD 및 *Driver Recovery*(드라이 버 복구) 디스크(둘 다 별매)를 사용하여 운영 체제 및 프로그램을 복구해야 합니다. 자세한 내용 은 36페이지의 [Windows](#page-41-0) 7 운영 체제 DVD(별매) 사용을 참조하십시오.
- **3.** Windows 파티션 및 HP 복구 파티션이 표시될 경우 컴퓨터를 다시 시작한 다음 Windows 운영 체 제가 로드되기 전에 f8 을 누릅니다.
- **4. Startup Repair**(시동 복구)를 선택합니다.
- **5.** 화면의 지침을 따르십시오.

참고**:** Windows 도구를 사용하여 정보 복구하는 방법에 대한 자세한 내용은 도움말 및 지원에서 해당 항목을 검색하십시오.

### **f11** 복구 도구 사용

주의**:** f11 복구 도구를 사용하면 하드 드라이브 내용이 완전히 지워지고 하드 드라이브가 다시 포맷 됩니다. 따라서 컴퓨터에서 만든 모든 파일과 컴퓨터에 설치한 모든 소프트웨어가 영구적으로 제거됩 니다. f11 복구 도구는 출고 시 설치되었던 운영체제와 HP 프로그램 및 드라이버를 다시 설치합니다. 따라서 사용자는 출고 시 설치되지 않았던 소프트웨어를 다시 설치해야 합니다.

<span id="page-41-0"></span>f11 을 사용하여 원래의 하드 드라이브 이미지를 복구하려면 다음과 같이 하십시오.

- **1.** 가능하다면 모든 개인 파일을 백업합니다.
- **2.** 가능하다면 HP Recovery 파티션 유무를 확인하십시오. 시작을 클릭하고 컴퓨터를 마우스 오른쪽 버튼으로 클릭하고 관리를 클릭한 다음 디스크 관리를 클릭합니다.
- 참고**:** HP Recovery 파티션이 목록에 표시되지 않으면 Windows 7 운영 체제 DVD 및 *Driver Recovery*(드라이버 복구) 디스크(둘 다 별매)를 사용하여 운영 체제와 프로그램을 복구해야 합니 다. 자세한 내용은 36페이지의 Windows 7 운영 체제 DVD(별매) 사용을 참조하십시오.
- **3.** HP 복구 파티션이 표시될 경우 컴퓨터를 다시 시작한 다음 화면 하단에 표시되는 "Press the ESC key for Startup Menu"(시작 메뉴로 가려면 ESC 키를 누르십시오) 메시지가 표시 될 때 esc 를 누릅니다.
- **4.** 화면에 "Press <F11> for recovery"(시스템을 복구하려면 F11 을 누르십시오) 메시지가 나타나면 F11 을 누릅니다.
- **5.** 화면의 지침을 따르십시오.

### **Windows 7** 운영 체제 **DVD(**별매**)** 사용

Windows 7 운영 체제 DVD 를 주문하려면 HP 웹 사이트로 이동하십시오. 미국 내 지원은 [http://](http://www.hp.com/go/contactHP) [www.hp.com/go/contactHP](http://www.hp.com/go/contactHP) 를 참조하십시오. 전 세계 지원은 [http://welcome.hp.com/country/us/en/](http://welcome.hp.com/country/us/en/wwcontact_us.html) [wwcontact\\_us.html](http://welcome.hp.com/country/us/en/wwcontact_us.html) 을 참조하십시오. 지원 센터에 전화하여 DVD 를 주문할 수도 있습니다. 연락처는 컴퓨터와 함께 제공된 *Worldwide Telephone Numbers*(전세계 전화번호) 책자를 참조하십시오.

주의**:** Windows 7 운영 체제 DVD 를 사용하면 하드 드라이브 내용이 완전히 지워지고 하드 드라이브 가 다시 포맷됩니다. 따라서 컴퓨터에서 만든 모든 파일과 컴퓨터에 설치한 모든 소프트웨어가 영구적 으로 제거됩니다. 다시 포맷하는 작업이 완료되면 복구 절차에 따라 운영 체제와 더불어 드라이버, 소 프트웨어 및 유틸리티가 복원됩니다.

Windows 7 운영 체제 DVD 를 이용하여 복구를 시작하려면 다음과 같이 하십시오.

참고**:** 이 프로세스는 몇 분 정도의 시간이 소요됩니다.

- **1.** 가능하다면 모든 개인 파일을 백업합니다.
- **2.** 컴퓨터를 다시 시작한 후 Windows 운영 체제가 로드되기 전에 Windows 7 운영 체제 DVD 를 광 드라이브에 넣습니다.
- **3.** 메시지가 나타나면 키보드의 아무 키나 누릅니다.
- **4.** 화면의 지침을 따르십시오.
- **5.** 다음을 클릭합니다.
- **6.** 컴퓨터 복구를 선택합니다.
- **7.** 화면의 지침을 따르십시오.

복구를 완료한 후 다음을 수행합니다.

- **1.** Windows 7 운영 체제 DVD 를 꺼낸 다음 *Driver Recovery*(드라이버 복구) 디스크를 넣습니다.
- **2.** Hardware Enabling Drivers(하드웨어 필수 드라이버)를 먼저 설치한 다음 Recommended Applications(권장 응용 프로그램)를 설치합니다.

# <span id="page-42-0"></span>**7** 고객 지원 센터

## 지원 센터에 문의

사용 설명서, *HP* 노트북 참조 안내서 또는 도움말 및 지원에 제공된 정보로 문제를 해결하지 못할 경우 고객 지원 센터에 문의하십시오. 미국 지원 정보는 <http://www.hp.com/go/contactHP> 를 참조하십시오. 전 세계 지원 정보는 [http://welcome.hp.com/country/us/en/wwcontact\\_us.html](http://welcome.hp.com/country/us/en/wwcontact_us.html) 을 참조하십시오.

여기에서는 다음과 같은 활동이 지원됩니다.

● HP 기술자와 온라인으로 채팅

참고**:** 지원 대화에서 특정 언어가 지원되지 않을 경우 영어로 대화가 가능합니다.

- HP 지원 센터로 전자 메일 보내기
- 지원 전화 번호 찾기
- HP 서비스 센터 찾기

### 레이블

컴퓨터에 부착된 레이블에는 시스템 문제를 해결하거나 해외 여행 중 컴퓨터를 휴대할 경우 필요한 다 음과 같은 정보가 있습니다.

● 서비스 레이블—다음과 같은 중요 정보를 제공합니다.

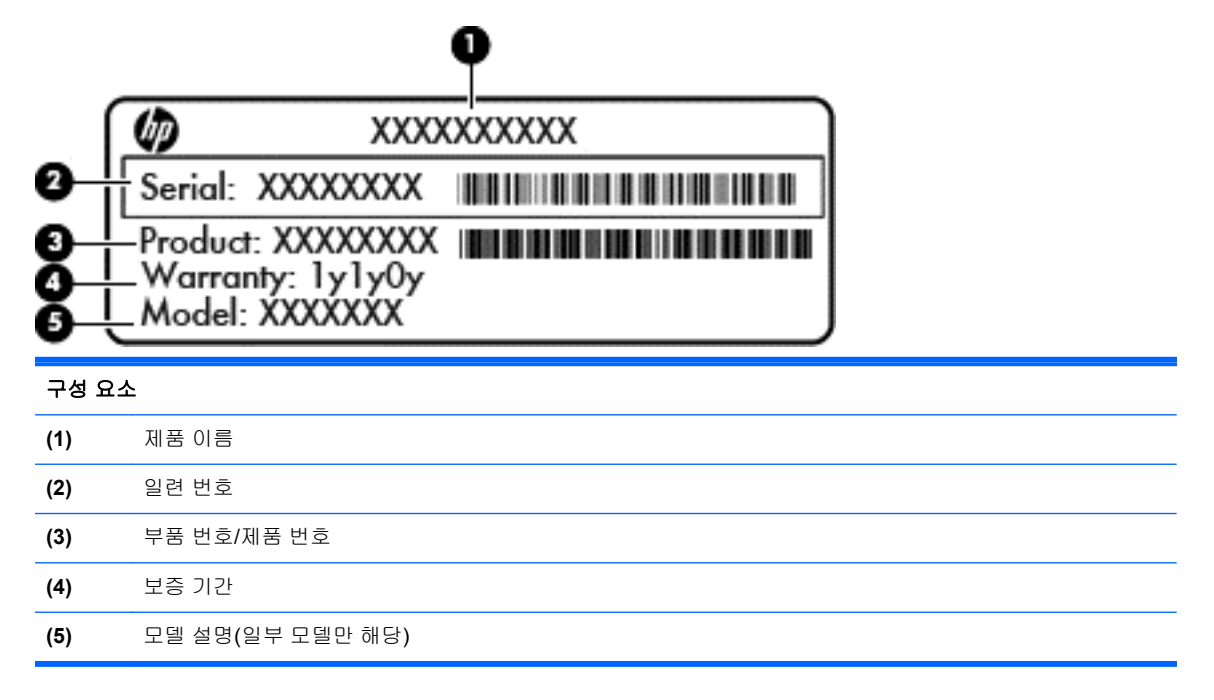

<span id="page-43-0"></span>기술 지원 센터에 문의 시 이 정보를 준비해 두십시오. 서비스 레이블은 배터리 베이 안쪽에 부착 되어 있습니다.

- Microsoft® 정품 인증서—Windows 제품 키를 포함합니다. 제품 키는 운영체제를 업데이트하거나 문제를 해결할 때 필요할 수 있습니다. Microsoft 정품 인증서는 배터리 베이에 부착되어 있습니 다.
- 규정 레이블—컴퓨터에 대한 규정 정보를 제공합니다. 규제 레이블은 배터리 베이 안쪽에 부착되 어 있습니다.
- 무선 인증 레이블(일부 모델만 해당)—옵션 무선 장치에 대한 정보가 나와 있으며 장치 사용 승인 을 받은 국가나 지역에서 필요한 기관 승인 마크가 표시되어 있습니다. 컴퓨터 모델에 하나 이상 의 무선 장치가 포함되어 있는 경우 컴퓨터에 하나 이상의 인증 레이블이 포함됩니다. 이 정보는 해외 여행 시 필요할 수 있습니다. 무선 인증 레이블은 배터리 베이 안쪽에 부착되어 있습니다.
- SIM(가입자 식별 모듈) 레이블(일부 모델만 해당)—사용자 SIM 의 ICCID(Integrated Circuit Card Identifier)를 제공합니다. 이 레이블은 배터리 베이 안쪽에 부착되어 있습니다.
- HP 모바일 광대역 모듈 레이블(일부 모델만 해당)—HP 모바일 광대역 모듈의 일련 번호를 제공 합니다. 이 레이블은 배터리 베이 안쪽에 부착되어 있습니다.

# <span id="page-44-0"></span>**8** 사양

### 입력 전원

이 단원에서 제공하는 전원 정보는 해외 여행에 컴퓨터를 휴대하려는 경우 유용합니다.

이 컴퓨터는 AC 또는 DC 전원 공급 장치를 통해 공급되는 DC 전원으로 작동됩니다. AC 전원은 100-240V, 50-60Hz 정격이어야 합니다. 이 컴퓨터는 독립형 DC 전원으로부터 전원을 공급받을 수도 있지만 HP 에서 이 컴퓨터에 사용하도록 제공하고 승인한 AC 어댑터나 DC 전원만 사용해야 합니다.

이 컴퓨터에는 다음 사양 범위 내의 DC 전원을 사용할 수 있습니다.

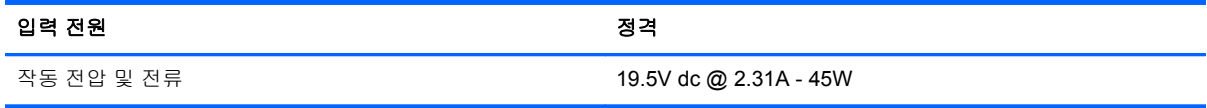

참고**:** 본 제품은 240V rms 이하의 상간 전압을 사용하는 노르웨이의 IT 전원 시스템용으로 설계되었 습니다.

|<mark>:")| 참고:</mark> 컴퓨터 작동 전압 및 전류는 시스템 규정 레이블에서 확인하실 수 있습니다.

## 작동 환경

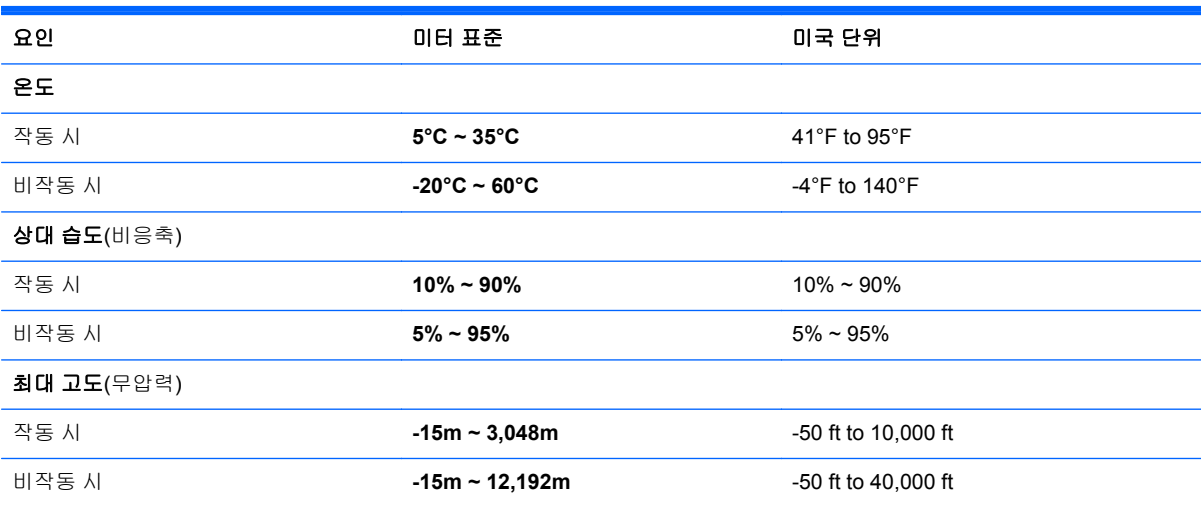

# <span id="page-45-0"></span>색인

### **B**

Bluetooth 레이블 [38](#page-43-0)

#### **C**

Caps Lock 표시등, 식별 [5](#page-10-0)

#### **D**

DisplayPort, 식별 [9](#page-14-0)

#### **E**

ESC 키, 식별 [7](#page-12-0)

### **F**

f11 복구 [35](#page-40-0) fn 키, 식별 [7](#page-12-0), [16](#page-21-0)

### **I**

ISP, 사용 [13](#page-18-0)

### **M**

Microsoft 정품 인증서 레이블 [38](#page-43-0)

### **N**

num lk 키, 식별 [17](#page-22-0) num lock 표시등 [5](#page-10-0) num lock, 외장 키패드 [18](#page-23-0)

### **R**

RJ-45(네트워크) 잭, 식별 [9](#page-14-0)

### **S**

SIM 슬롯, 식별 [12](#page-17-0) SoftPaq, 다운로드 [30](#page-35-0)

### **U**

USB 3.0 포트 [9,](#page-14-0) [10](#page-15-0) USB 포트, 식별 [9](#page-14-0), [10](#page-15-0)

#### **W**

Windows 7 운영 체제 DVD [36](#page-41-0) Windows 로고 키, 식별 [7](#page-12-0) Windows 백업 및 복원 [33](#page-38-0) Windows 응용프로그램 키, 식별 [7](#page-12-0)

WLAN 보호 [15](#page-20-0) 연결 [14](#page-19-0) WLAN 레이블 [38](#page-43-0) WLAN 설정 [14](#page-19-0) WLAN 안테나, 식별 [10](#page-15-0) WLAN 장치 [38](#page-43-0) WWAN 안테나, 식별 [11](#page-16-0)

#### ㅎ

구성 요소 디스플레이 [10](#page-15-0) 밑면 [12](#page-17-0) 앞면 [7](#page-12-0) 오른쪽 옆면 [9](#page-14-0) 왼쪽 옆면 [9](#page-14-0) 윗면 [4](#page-9-0) 규정 정보 규정 레이블 [38](#page-43-0) 무선 인증 레이블 [38](#page-43-0) 기능 키, 식별 [7](#page-12-0) 내장 디스플레이 스위치 [11](#page-16-0) 내장 마이크, 식별 [11](#page-16-0) 내장 숫자 키패드, 식별 [17](#page-22-0) 내장 웹캠 표시등, 식별 [11](#page-16-0) 내장형 숫자 키패드, 식별 [7](#page-12-0) 네트워크 잭, 식별 [9](#page-14-0) 도킹 커넥터, 식별 [9](#page-14-0) 디스플레이 이미지, 전환 [16](#page-21-0) 래치, 배터리 분리 [12](#page-17-0) 레이블 Bluetooth [38](#page-43-0) Microsoft 정품 인증서 [38](#page-43-0) WLAN [38](#page-43-0) 규정 [38](#page-43-0) 무선 인증 [38](#page-43-0) 일련 번호 [37](#page-42-0) 마우스, 외장 기본 설정 지정 [18](#page-23-0) 마이크(오디오 입력) 잭, 식별 [10](#page-15-0) 메모리 모듈 교체 [27](#page-32-0) 넣기 [28](#page-33-0) 분리 [28](#page-33-0) 무선 네트워크, 연결 [14](#page-19-0)

무선 네트워크(WLAN), 필수 장 비 [14](#page-19-0) 무선 라우터, 구성 [15](#page-20-0) 무선 및 메모리 모듈함 식별 [12](#page-17-0) 무선 및 메모리 모듈함 덮개 분리 [27](#page-32-0) 무선 버튼, 식별 [6](#page-11-0) 무선 설정 [14](#page-19-0) 무선 안테나, 식별 [11](#page-16-0) 무선 인증 레이블 [38](#page-43-0) 무선 표시등 [5](#page-10-0), [8](#page-13-0) 미디어 카드 리더, 식별 [9](#page-14-0) 바로 가기 키 HP Power Assistant [16](#page-21-0) 마이크 음소거 [16](#page-21-0) 볼륨 조절 [16](#page-21-0) 사용 [16](#page-21-0) 설명 [16](#page-21-0) 스피커 사운드 낮추기 [16](#page-21-0) 스피커 사운드 높이기 [16](#page-21-0) 절전 모드 [16](#page-21-0) 키보드 백라이트 [17](#page-22-0) 화면 밝기 감소 [16](#page-21-0) 화면 밝기 증가 [17](#page-22-0) 화면 이미지 전환 [16](#page-21-0) 배터리 교체 [23](#page-28-0) 식별 [12](#page-17-0) 배터리 베이 [38](#page-43-0) 배터리 분리 래치 [12](#page-17-0) 배터리 표시등 [8](#page-13-0) 백업 및 복원 [34](#page-39-0) 버튼 무선 [6](#page-11-0) 오른쪽 터치패드 [4](#page-9-0) 오른쪽 포인팅 스틱 [4](#page-9-0) 왼쪽 터치패드 [4](#page-9-0) 왼쪽 포인팅 스틱 [4](#page-9-0) 음소거 [6](#page-11-0) 전원 [6](#page-11-0) 보안 케이블 슬롯, 식별 [10](#page-15-0) 복구 파티션 [35](#page-40-0) 볼륨 키, 식별 [16](#page-21-0) 스마트 카드 슬롯 [10](#page-15-0)

스피커, 식별 [12](#page-17-0) 슬롯 SIM [12](#page-17-0) 보안 케이블 [10](#page-15-0) 스마트 카드 [10](#page-15-0) 시스템 복구 디스크 [33](#page-38-0) 시스템 복원 지점 [33](#page-38-0) 여행 시 컴퓨터 휴대 [38](#page-43-0) 오디오 입력 (마이크) 잭, 식별 [10](#page-15-0) 오디오 출력 (헤드폰) 잭, 식별 [10](#page-15-0) 외장 모니터 포트 [9](#page-14-0) 운영체제 Microsoft 정품 인증서 레이블 [38](#page-43-0) 제품 키 [38](#page-43-0) 웹캠 표시등, 식별 [11](#page-16-0) 웹캠, 식별 [11](#page-16-0) 음소거 버튼, 식별 [6](#page-11-0) 인터넷 연결 설정 [14](#page-19-0) 일련 번호 레이블 [37](#page-42-0) 컴퓨터 [37](#page-42-0) 입력 전원 [39](#page-44-0) 작동 환경 [39](#page-44-0) 잭 RJ-45(네트워크) [9](#page-14-0) 네트워크 [9](#page-14-0) 오디오 입력 (마이크) [10](#page-15-0) 오디오 출력 (헤드폰) [10](#page-15-0) 전원 버튼, 식별 [6](#page-11-0) 전원 커넥터, 식별 [9](#page-14-0) 전원 표시등 [5](#page-10-0), [8](#page-13-0) 정품 인증서 레이블 [38](#page-43-0) 제품 이름 및 번호, 컴퓨터 [37](#page-42-0) 제품 키 [38](#page-43-0) 지문 인식기, 식별 [6](#page-11-0) 커넥터, 전원 [9](#page-14-0) 컴퓨터 관리 [31](#page-36-0) 컴퓨터 청소 [31](#page-36-0) 키 esc [7](#page-12-0) fn [7](#page-12-0) Windows 로고 [7](#page-12-0) Windows 응용프로그램 [7](#page-12-0) 기능 [7](#page-12-0) 키보드 바로 가기 키, 식별 [16](#page-21-0) 키보드 백라이트 [17](#page-22-0) 키패드 내장 숫자 [7](#page-12-0) 식별 [17](#page-22-0)

키패드, 외장 num lock [18](#page-23-0) 사용 [18](#page-23-0) 터치패드 버튼 [4](#page-9-0) 사용 [19](#page-24-0) 터치패드 동작 스크롤 [22](#page-27-0) 핀치 [22](#page-27-0) 확대 /축소 [22](#page-27-0) 터치패드 스크롤 동작 [22](#page-27-0) 터치패드 영역 식별 [4](#page-9-0) 터치패드 표시등, 식별 [5](#page-10-0) 터치패드 핀치 동작 [22](#page-27-0) 터치패드 확대 /축소 동작 [22](#page-27-0) 통풍구, 식별 [9](#page-14-0), [12](#page-17-0) 포인팅 스틱 [4](#page-9-0) 포인팅 장치 기본 설정 지정 [18](#page-23-0) 포트 DisplayPort [9](#page-14-0) USB 충전 [10](#page-15-0) 외장 모니터 [9](#page-14-0) 표시등 Caps Lock [5](#page-10-0) num lock [5](#page-10-0) 무선 [5,](#page-10-0) [8](#page-13-0) 배터리 [8](#page-13-0) 웹캠 [11](#page-16-0) 전원 [5,](#page-10-0) [8](#page-13-0) 터치패드 [5](#page-10-0) 하드 드라이브 [8](#page-13-0) 하드 드라이브 분리 [24](#page-29-0) 설치 [25](#page-30-0) 하드 드라이브 복구 [35](#page-40-0) 하드 드라이브 복원 [35](#page-40-0) 하드 드라이브 표시등 [8](#page-13-0) 하드 드라이브, 식별 [12](#page-17-0) 헤드폰 (오디오 출력) 잭 [10](#page-15-0) 화면 밝기 키 [17](#page-22-0) 화면 이미지, 전환 [16](#page-21-0) 휴대용 배터리 연결단자, 식별 [12](#page-17-0)